# **Spark**コールアドミニストレーションガイ ド

初版:2020 年 6 月 10 日 最終更新:2020 年 6 月 25 日

# **PSTN**

# **PSTN** サービスのセットアップ

# 番号オーダーの **PSTN** サービスのセットアップとフルフィルメント時間

トライアルを作成する際に、お客様に対してクラウドPSTNをセットアップできます。そのス テップをスキップした場合は、PSTN サービスのセットアップを再開することができます。

- トライアル版のユーザの場合は、新しい番号のみを注文できます。組織が有料ユーザに なった後に、番号のポーティングやその他の機能が利用可能になります。
- 有料ユーザの場合は、標準番号、詳細番号、および無料通話番号を注文したり、既存の番 号を移行するポート要求を設定したりすることができます。
- すべてのお客様とパートナー組織に対して、上記のすべてを行うことができます。

Webex Calling (旧称 Spark Call) には PSTN サービスが含まれていません。お客様または顧客 は、ローカル、長距離、緊急ダイヤル、無料通話(地域の利用可能状況によって異なります)、 DID サービスに対して PSTN サービスをご購入いただく必要があります。PSTN へのアクセス がない場合、たとえば、お客様または顧客の緊急通報は、PSTN と関連づけられた位置情報を 基にした、正確な公安応答局(PSAP)へは転送されません。緊急時に適切な PSAP にアクセ スするには、Webex Calling (旧称 Spark Call) の購入に合わせてサード パーティプロバイダー からPSTNを購入する必要もあります。注:特定の地域では、PSAPを使用できない場合があり ます。詳細については、サービスプロバイダーにお問い合わせください。PSTNサービスはト ライアルを通じても利用できます。

以下に、PSTN サービスプロバイダーが番号の注文について従うフルフィルメント時間を示し ます。

- 標準番号(在庫から): お客様が、トライアル組織に対してサービスのキャリア条件に署 名するか、または有料の組織のキャリア契約に署名した 10 分後。
- 詳細標準番号: 5 日間(特別注文)

• 番号の移行:注文を行ってから22日後(その日付が土曜日、日曜日、月曜日の場合は、次 の火曜日となります)。有料ユーザは、注文を行う前に、マスターサービス契約(MSA) およびその他のエージェンシーに署名する必要があります。注文のタイミングを変更する 場合は、優先メディアプロバイダー(PMP)に問い合わせてください。詳細については、 サービス プロバイダーにお問い合わせください。

# 購入した **PSTN** サービスと拡張 **911** を顧客に対して設定する

# 始める前に

- 会社名と電子メールアドレスは、トライアル開始ページから入力されます。署名者の名前 も必要です。
- すべての情報が PSTN サービス プロバイダーに送信されます。
- 有料組織の場合、サービスプロバイダーはPSTN契約を作成し、顧客の電子メール受信ト レイにその契約を DocuSign を使用して電子メールで送信します。ユーザはこの契約に署 名する必要があります。この発生後、最初の購入番号の注文が処理されます。
- PSTN トライアルのユーザの場合、キャリアサービス規約に署名する必要があります。
- サービスを購入した後は、お客様または顧客は、ポーティングの注文の処理中に、ポート 要求番号をユーザ、ハントグループ、および自動アテンダントと関連付けることができま す。このようにして、ポート要求が完了したときに、番号設定がすでに設定されるように できます。
- 購入した無料通話番号は、自動アテンダントとハントグループ番号にのみ割り当てること ができます。これは、地域での利用可能性に左右されます。

#### 手順

- ステップ **1** <https://admin.webex.com> のパートナービューで 、[顧客(**Customers**)] に移動し、PSTN サービ スを設定する顧客を選択します。
- ステップ **2** アクション メニューから、[**PSTN** の設定(**Setup PSTN**)] をクリックして、PSTN の契約情報 を入力します。
- ステップ **3** 顧客の緊急サービスのアドレスを入力します。

PSTN サービス プロバイダーは、すぐにアドレスを検証します。

- ステップ **4** 次のいずれかのオプションを選択します。
	- 標準番号(**Standard Numbers**): 新しい番号注文向け(有料の顧客およびパートナー)。
	- 無料通話番号(**Toll Free Numbers**): 新しい無料通話番号の注文向け(有料の顧客および パートナー)。
	- 番号のポーティング(**Porting Numbers**): 既存の番号をポーティングするリクエスト向け (有料の顧客およびパートナーのみ)。

ステップ **5** 画面に表示される指示に従って、番号の注文を準備します。

- 標準および無料通話番号の要求の場合:
	- 数量フィールドに1以上の数値を入力すると、連続する番号のチェックボックスが表 示されます。ボックスをオンにして、検索結果に連続した番号を生成します。必要な 番号を選択し、それらをカートに追加します。このカートを編集して、同じセッショ ンでさらに電話番号を追加することができます。
	- 標準番号の場合は、都道府県、市外局番、中央交換局(NXX)、数量のパラメータを 変更し、検索を実行することができます。
	- 無料通話番号の場合は、市外局番(たとえば、800またはAll)を変更してから検索を 実行できます。
	- 同様の番号のシーケンスを検索して注文するには、**[**ブロック(**Block**)**]**チェックボッ クスと **[**連続(**Consecutive**)**]** チェックボックスを使用します。画面の指示には、番 号のオプションが表示され、使用できない番号に対応するソリューションが提示され ます。
		- (注) 無料通話番号は、連続した検索では表示されません。
- 電話番号のポーティングの場合: 標準番号と無料通話番号をコピーして注文ボックスに貼 り付けることができます。スプレッドシート(CSV、Excel、新しい回線エントリ形式)か らのコピーと貼り付けがサポートされています。無効な数字は赤色で表示され、有効な数 字は緑色で表示されます。カートには追加した番号が表示され、カート内の特定のポート 番号は表示されません。
- ステップ **6** 注文を確認し、**[**注文を行う(**Place Order**)**]** をクリックし ます。確認画面で、表示されるア ラートをメモし、**[**終了(**Done**)**]** をクリックし ます。
- ステップ7 顧客向けに注文を行った場合は、管理者に次のように指示します。
	- トライアル版の顧客の場合は、Cisco Webex Control Hub にログインしてサービスの条件に 同意するように指示します。
	- 有料の顧客の場合:
		- 標準または無料通話番号の注文を行った場合は、DocuSign契約を含む電子メールを検 索するように顧客の管理者に指示します。署名後、標準の注文またはポート要求が続 行されます。
		- 番号をポーティングした場合は、有料の顧客の管理者に対して、標準番号のための委 任状(LoA)および無料通話番号用のフォームAが含まれている電子メールを検索す るように指示します。顧客は、ポーティングの注文を進めるために、マスターサービ ス契約とともにこれらのドキュメントに署名する必要があります。

• いずれの場合も、これが最初のPSTNの注文である場合は、電子メールによるDocuSign 契約を検索するようにお客様に伝えます。顧客は、最初の注文を処理するために、契 約に署名してから、ポーティングする番号向けに LoA に署名する必要があります。

# 注文電話番号のステータスを確認する **Cisco Webex Calling**(旧称 **Spark Call**)

組織が注文した番号のリスト、割り当てられているユーザ、および保留中の番号のステータス を確認できます。この情報により、使用可能な未使用の番号と注文済みでまもなく使用できる 番号を確認できます。

手順

- ステップ **1** <https://admin.webex.com> の顧客ビューから [サービス(**Services**)] に移動して、**[**通話(**Call**)**]** > **[**番号(**Numbers**)**]**を選択します。
- ステップ **2** 必要に応じて、フィルタオプションで結果をソートするか、検索ボックスを使用します。
- ステップ **3** [保留中(**Pending**)] をクリックすると、組織で注文した番号のステータスが表示されます。
- ステップ **4** (任意)データのスナップショットを保存するには、[**CSV**へエクスポート(**ExporttoCSV**)] をクリックします。これにより、画面に表示されているデータのコピーがCSVファイルと してダウンロードされます。

# **Cisco Webex Calling**(旧称 **Spark Call**)**PSTN** プロバイダー連絡先情報

Cisco Webex Calling(旧称 Spark Call) サービスで問題が発生した場合は、この情報を使用し て、サポートを提供するユーザと連絡をとってください。

シスコのテクニカルサポートについては、[サポートアシスタント](https://help.webex.com/contact)を参照してください 。

PSTN の請求またはサービスに関する質問については、次の Cisco 優先メディアプロバイダー (PMP)の連絡先情報にお問い合わせください。

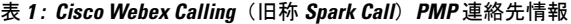

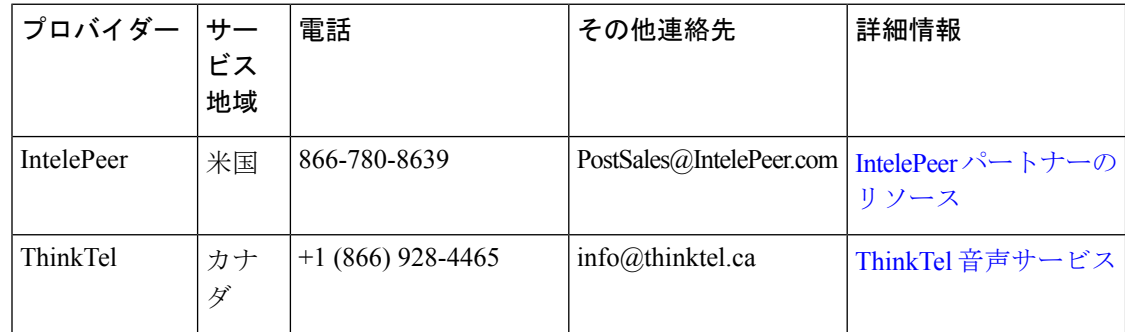

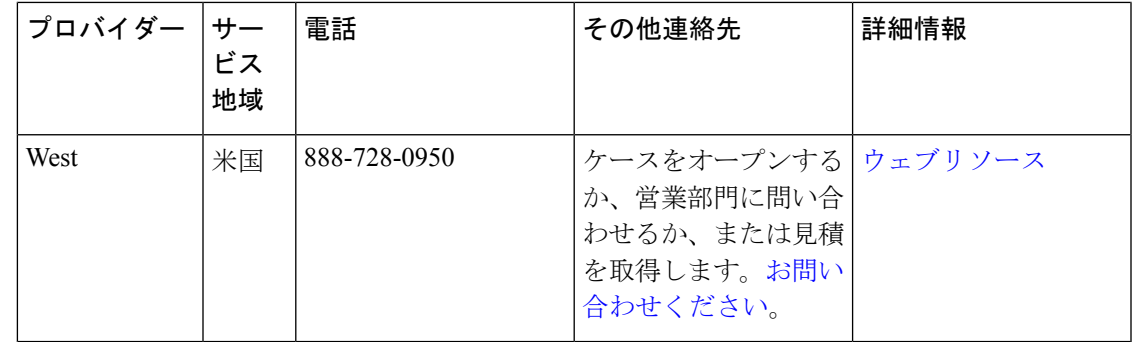

# マニュアルの構成

# ローカルタイムゾーンを設定する

# タイムゾーンのセットアップオプション

Cisco Webex Control Hub では、組織のタイムゾーンをビジネス本社に基づいてセットアップす るか、またはデバイス固有のタイムゾーンを設定することができます。

- 企業の本社に基づいた会社のタイムゾーンです。この設定は、組織内のユーザとデバイス のデフォルトとして、および管理ポータルに使用されます。また、ユーザのタイムゾーン 設定に関係なく、ボイスメールにも使用されます。
- ユーザ向けのデバイス固有のタイムゾーン。本社と同じ地域に配置されていないデバイス を使用しているユーザに対して、このオプションを検討してください。

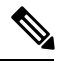

(注)

ユーザは、<https://settings.webex.com> にアクセスして、自分のデバ イスのタイムゾーンをカスタマイズすることもできます。

会社のタイムゾーンの設定

#### 手順

- ステップ **1** <https://admin.webex.com>の顧客ビューから[サービス(**Service**)]に移動して、**[**コール(**Call**)**]** > **[**サービス設定(**Service Settings**)**]** を選択します。
- ステップ **2** [地域の設定(**Regional Settings**)] までスクロール し、タイムゾーンを検索するか、ドロップ ダウンリストからタイムゾーンを選択してから [保存(**Save**)] をクリックし ます。

その他のサービス(ボイスメールやポータルなど)は、このタイムゾーン値を使用します。

#### 特定のユーザ向けにデバイスのタイムゾーンを設定する

#### 手順

- ステップ **1** <https://admin.webex.com> のカスタマービューで 、次のいずれかのオプションを選択します。
	- [デバイス(**Devices**)] に移動して、デバイスを選択します。
	- [ユーザ(**Users**)] に移動してユーザを選択して、[デバイス(**Devices**)] までスクロール し、ユーザが所有しているデバイスを選択します。
- ステップ **2** [詳細(**Details**)]までスクロールして、[タイムゾーン(**Timezone**)]ドロップダウンからオプ ションを検索または選択します。

デバイスのオプションを選択すると、タイムゾーンはすぐに変更されます。この変更を有効に するには、デバイスを再起動する必要はありません。

## **Cisco Webex Calling**(旧称 **Spark Call**) ダイヤル プランの設定

Cisco WebexCalling(旧称SparkCall)の導入でダイヤルプランを制御できます。内線の長さ、 ルーティングのプレフィックス、およびダイヤルの設定(内部と外部)をカスタマイズして、 ユーザのダイヤルの動作と要件に対応することができます。

次の設定は、初期設定ウィザードでも実行できます。ダイヤル プランを変更すると、Control Hub の番号例が更新され、変更内容が表示されます。

## 始める前に

組織の内線の長さを縮小する必要がある場合は、その変更の準備に伴う事項は次のとおりで す。

- ユーザと機能に内線が割り当てられていないことを確認します。Cisco Webex Control Hub に移動して、**[**サービス(**Services**)**]** > **[**通話(**Call**)**]** > **[**番号(**Numbers**)**]**で使用されて いる内線を確認できます。
- •ユーザの Webex Calling (旧称 Spark Call) のライセンス割り当てを一時的に削除します。
- コールパーク、自動アテンダント、ハントグループ、ピックアップグループなどのWebex Calling(旧称 Spark Call) のすべての機能を削除します。

- ステップ **1** <https://admin.webex.com> の顧客ビューから [サービス(**Services**)] に移動して、**[**通話(**Call**)**]** > **[**設定(**Settings**)**]** を選択します。
- ステップ **2** 内線通話環境設定を次のように行います。
	- 内部内線範囲(**Internal Extension Range**): 各範囲の内線の最大数は 1 万です。
- ルーティングプレフィックス(**Routing Prefix**): この設定は、マルチサイトダイヤルにの み適用されます。複数の場所や階層型通話がサポートされていない場合、この設定では 「なし(**None**)」を選択してください。フラット ダイヤル プランでは、ルーティング プ レフィックスは必要ありません。
- 内線長さ(**Extension Length**): 3 ~ 10 桁を入力できます。デフォルトは 3 桁です。長さ を増やすと、既存の内線番号にプレフィックスを入力するように求められます。いくつか の内線番号を割り当てた後に内線番号を小さくすると、既存の内線番号の範囲が削除さ れ、新しい長さの新しい内線番号を入力する必要があります。
	- ユーザまたは他の機能に内線が割り当てられていない場合に限り、長さを減らすこと ができます。
	- 長さを増やすことができるのは、ボイスメールが無効になっている場合のみです。
	- 内線番号の長さを増やすと、内線番号の既存の短縮ダイヤルは自動では更新され ません。 (注)
- ステップ **3** 外部通話環境設定を次のように行います。
	- 発信ダイヤル番号(**Outbound Dial Digit**): 外線に接続するために、ユーザがダイヤルす る必要がある番号。デフォルトは9で、このダイヤル手順を必要としない場合は、[なし (None)] にします。
	- ダイヤル設定(**Dialing Preferences**): PSTN 発信の処理について選択します(電話番号の 全桁を求める、または市内通話を簡略化する)簡略化を選択した場合は、市外局番を毎回 ダイアルする必要がないよう、市外局番を先頭に追加してデフォルトとして含めることが できます。また必要に応じて、先頭の 1 を取り除くこともできます。

## 会社の発信者 **ID** の設定 **Cisco Webex Calling**(旧称 **Spark Call**)

会社の外線発信者 ID として( Cisco Webex Calling(旧称 Spark Call) に関連付けられていな い)外部番号を設定することができます。すべての発信通話に、その発信者 ID の同じ名前と 電話番号が表示されます。

発信元会社IDを設定すると、その他の設定が発信者IDの表示に影響します。次に例を示しま す。

- ユーザに直接回線がある場合、その番号は発信者 ID として表示されます。
- ユーザに直接回線がなく、発信元会社IDが設定されている場合、発信元会社IDが表示さ れます。
- ユーザに直接回線がなく、発信元会社 ID を設定していない場合は、電話機のモデルに応 じて、発信者 ID として「不明(**Unknown**)」または「プライベート(**Private**)」のいず れかが表示されます。

#### 手順

- ステップ **1** <https://admin.webex.com> の顧客ビューから [サービス(**Services**)] に移動して、**[**通話(**Call**)**]** > **[**設定(**Settings**)**]**を選択します。[発信元会社 **ID**(**Company Caller ID**)] までスクロールし 、 オンにします。
- ステップ **2** [発信者**ID**名(**Caller ID Name**)]を入力し、形式市外局番+電話番号に[発信者**ID**番号(**Caller ID Number**)] を入力するか、リストから Cisco Webex Calling(旧称 Spark Call) の番号を選 択します。[保存 (Save) ] をクリックします。

# 機能

### のコール パークの設定 **Cisco Webex Calling**(旧称 **Spark Call**)

ユーザが通話を保留にして別の電話機からそれを取得するには、コールパーク機能を有効にし ます。既存のコール パークを編集または削除できます。

(注) 現在使用しているコールパークを削除すると、コールはそれをパークしたユーザに戻ります。

始める前に

- 通話を取得すときの顕著な遅延を回避するために、番号範囲がボイスメールのプレフィッ クスと重複しないことを確認してください。
- サービスの中断を回避するために、ピーク時以外の時間にコールパークの設定を設定また は変更します。

## 手順

- ステップ **1** <https://admin.webex.com> の顧客ビュー からから [サービス(Service)] に移動して、**[**コール (**Call**)**]** > **[**機能(**Features**)**]** を選択します。
- ステップ **2** [新規(New)] をクリックして、[コールパーク(Call Park)] をクリックします。
- **ステップ3** コール パークの名前を入力して、右矢印 → をクリックします。
- ステップ **4** 範囲を選択するか、番号を 1 つ入力します。

番号の範囲を選択した場合は、コールパーク名が電話機に表示されます。番号を1つ入力した 場合は、番号が表示されます。

- ステップ **5** メンバーをコール パークに追加します。
	- (注) 作成した各コール パークでは、メンバーを 30 人まで追加できます。

ステップ6 [作成 (Create) 1をクリックします。

# コール ピックアップの設定

# コール ピックアップ グループを作成します

ユーザがお互いに電話に応答できるようにコールピックアップグループを作成することで、職 場でのチームワークとコラボレーションを向上することができます。グループまたは短縮ダイ ヤルのコール ピックアップを設定することができます。

#### 手順

- ステップ **1** <https://admin.webex.com>の顧客ビューから[サービス(**Service**)]に移動して、[機能(**Features**)] を選択します。
- ステップ **2** [新規(**New**)] をクリックして、[コール ピックアップ(**Call Pickup**)] を選択します。
- ステップ **3** ピックアップグループの名前を入力し、メンバーを追加します。各回線は1つのピックアップ グループにのみ属することができることに注意してください。[作成(**Create**)] をクリックし ます。

# コール ピックアップの種類

コール ピックアップには次の 2 つの種類があります。

# グループピックアップ

コール ピックアップ グループにユーザを追加していて、グループ メンバーが不在か忙しいと きには、他のメンバーがそのコールに対応できます。

ここで、いくつか注意点があります。

- 各回線は、1 つのピックアップ グループにのみ所属できます。例えば、ユーザの 2 つの回 線がコールピックアップ グループ A に属している場合、同じ回線がコールピックアップ グループ B に属することはできません。
- 通知タイマーはデフォルトで6秒に設定されています。この期間内にコールが応答されな いと、他のグループメンバーに通知されます。このタイマーはいつでも変更することがで きます。

#### スピードダイヤル ピックアップ

ユーザのスピードダイヤルにコール ピックアップを割り当てることができます。

たとえば、ジョアンナはスピードダイヤルの1つとしてオリバーを設定しています。オリバー のデスクフォンに着信がありましたが、彼は出られません。ジョアンナのオリバー用スピード ダイアルのボタンが点滅を開始します。ジョアンナは自分のスピードダイヤルボタンを押す と、オリバーの電話機への着信コールに応答できます。

Cisco IP電話8800シリーズでは、内部の内線番号や電話番号、ビデオアドレスでのコールピッ クアップがサポートされていますが、Cisco IP電話7800シリーズでは、内部の内線番号でのみ サポートされることにご注意ください。

#### コール ピックアップ グループの編集**: Cisco Webex Calling**(旧称 **Spark Call**)

コールピックアップグループを作成した後は、デフォルトの通知タイマーなど、セットアップ 時には使用できない新しいオプションを変更および設定できます。

#### 手順

- ステップ **1** <https://admin.webex.com>の顧客ビューから[サービス(**Service**)]に移動して、**[**コール(**Call**)**]** > **[機能 (Features) ]** を選択し、鉛筆アイコン 2 をクリックします。
- ステップ **2** デフォルトの通知タイマーなどの、コールピックアップグループの設定のいずれかを変更しま す。また、他のメンバーの通話についてメンバーに通知する方法を選択することもできます。

# シングル ナンバー リーチの設定 **Cisco Webex Calling**(旧称 **Spark Call**)

Cisco Webex Control Hub から 、単一の番号を使用して、携帯電話などの別の電話機を使用し て、ユーザが職場の通話に応答できるようにします。電話機はすべて一度に呼出音が鳴り、応 答がない通話は会社のボイスメールに送信されます。

#### 手順

- ステップ **1** <https://admin.webex.com>のカスタマー ビューから、[ユーザ(**Users**)] に移動し、ユーザを選択 します。
- ステップ **2** [通話(**Call**)] をクリックし、[シングルナンバーリーチ(**Single Number Reach**)] をクリック します。
- ステップ **3** シングルナンバーリーチのスイッチをオンにします。
- ステップ **4** シングルナンバーリーチで設定する番号を入力し、[保存(**Save**)] をクリックし ます。
	- (注) シングルナンバーリーチは、内線では機能しません。

# 自動アテンダントの設定

## 自動アテンダントの作成**: Cisco Webex Calling**(旧称 **Spark Call**)

テンプレートとその機能を使用して、発信者の要件に応じて、さまざまな自動応答を簡単に作 成できます。

コールに応答し、発信者の要求が満たされることを確認します。音声合成機能を使用して、グ リーティングを追加したり、メニューを設定したり、コール応答サービス、ハントグループ、 ボイスメール ボックス、または実際の人物にルーティングしたりすることができます。24 時 間のスケジュールを作成することも、営業時間内または時間外にそれぞれ別のオプションを指 定することもできます。発信者 ID 属性に基づいてコールをルーティングする VIP リストを作 成したり、特定の市外局番からのコールを異なる方法で処理したりすることもできます。

# 手順

- ステップ **1** <https://admin.webex.com>の顧客ビューから[サービス(**Service**)]に移動して、[コール(**Call**)]、 [機能(**Features**)] を選択します。
- ステップ **2** [新規(**New**)] をクリックして、[自動アテンダント(**Auto Attendant**)] を選択します。
- ステップ **3** テンプレートを選択します。
	- 基本(Basic): すばやく開始するにはこのテンプレートを使用します。グリーティングと 電話メニューが含まれています。初期設定を保存した後、スケジュールとその他のオプ ションを設定できます。
	- カスタム(Custom): このテンプレートは営業時間テンプレートと同じですが、サンプル スケジュールは含まれていません。グリーティング、メニュー、その他のオプションを使 用してカスタマイズします。
	- 営業時間(Buisiness Hours): このテンプレートは、営業時間内外で、さまざまなグリー ティングとメニューを設定するのに役立ちます。利用を開始するのに役立つサンプルスケ ジュールが含まれています。スケジュールを編集し、営業時間内と営業時間外についてグ リーティング、メニュー、その他のオプション設定します。
- ステップ **4** 自動アテンダントに名前を付けて 、この自動応答が応答する番号を選択します。

内線番号と誰もがダイヤルできる番号を選択できます。この手順は、自動アテンダントを使用 して着信通話に応答する場合に必要です。自動アテンダントでは、ハントグループまたは他の 自動アテンダントからのコールのみを受信する必要はありません。

ユーザまたはハントグループにコールをルーティングしている場合は、宛先が多数の同時コー ルをサポートしていることを確認してください。そうしないと、通話が通らない可能性があり ます。

- ステップ **5** 必要な機能を設定します。
	- 電話メニュー(Phone Menu): [自動アテンダント用に電話メニューを設計します](https://collaborationhelp.cisco.com/article/en-us/uqaoy)
	- グリーティングとアナウンス(Greetings and announcements): [音声合成メッセージを追加](https://collaborationhelp.cisco.com/article/en-us/nq2a41) [するか、音声ファイルを自動アテンダントにアップロードします](https://collaborationhelp.cisco.com/article/en-us/nq2a41)
	- •スケジュール (Schedules): [自動アテンダントのスケジュールを設定します](https://collaborationhelp.cisco.com/article/en-us/mhazor)
		- 基本テンプレートを使用している場合は、最初に電話メニューとグリーティング を設定する必要があります。これらの設定を保存した後、「24 時間営業(Open 24 Hours)」スケジュールを必要に応じて編集できます。 (注)

•その他の機能(Other features): [自動アテンダントを拡張します](https://help.webex.com/docs/DOC-17608)

音声合成メッセージの追加または **Cisco Webex Calling**(旧称 **Spark Call**) 自動アテンダントへの音声ファイルのアップ ロード

> 自動アテンダントを設定する場合、特定の状況に対して多くのタイプのメッセージを含めるこ とができます。

特定のメッセージの例は次のとおりです。

- 「ABC 社にご連絡いただきありがとうございます」と言い、発信者に挨拶します。
- 「販売については 1 を押してください。サービスについては、2 を押してください」など の電話メニューの指示を行います。
- 「内線番号を入力してください」などのユーザ入力に関する指示を入力します。
- 一般的な質問に回答するための情報を提供します。たとえば、メニューには営業時間のオ プションを含めることができます。発信者が特定のキーを押すと、「当社のオフィスは、 月曜日から金曜日の午前 8 時から午後 5 時まで開いています。」などのメッセージが流れ ます。

これらのメッセージを作成するには、音声合成機能を使用する方法と、独自のオーディオファ イルを使用する方法があります。

Cisco Webex Control Hub(<https://admin.webex.com>)で自動アテンダントビルダーを検索するに は、**[**サービス(**Service**)**]** > **[**コール(**Call**)**]** > **[**機能(**Feature**)] で行います。新しい自動ア テンダントを作成したり、既存のアテンダントを編集したりします。

お知らせを追加するには、[メッセージ(**Message**)] をクリックします 。電話メニューや内線 によるダイヤルなど、その他のコンポーネントにもメッセージ用のスペースが含まれていま す。

Ú

自動アテンダントビルダーで作業する場合は、必ず変更を保存してからウィンドウを閉じてく ださい。 重要

| 音声合成機能を使用するには | 音声合成機能は、入力したテキストを読み上<br>げて、選択した音声で示します。入力してい<br>る言語に適した音声を選択します。たとえば、<br>スペイン語を入力する場合は、言語としてス<br>ペイン語を選択してから、スペイン語圏の音<br>声を選択します。 |
|---------------|----------------------------------------------------------------------------------------------------|
|               | (注) 記号を参照するときは、#にはポン<br>ド、*にはスターなどの単語を入力<br>します。                                                                                  |
|               | 1. メッセージの入力に使用する言語を選択<br>します。この選択により、どの音声を使<br>用してメッセージを伝えるかを決定しま<br>す。                                                           |
|               | - メッセージを読み上げる <b>音声</b> を選択しま<br>2.<br>す。                                                                                         |
|               | 3. 「メッセージ タイプ(Message Type)] を<br>[メッセージを読み上げる(Say Message)]<br>に設定します。                                                           |
|               | 4. メッセージを入力します。                                                                                                    |

表 **2 :** メッセージの追加

 $\blacksquare$ 

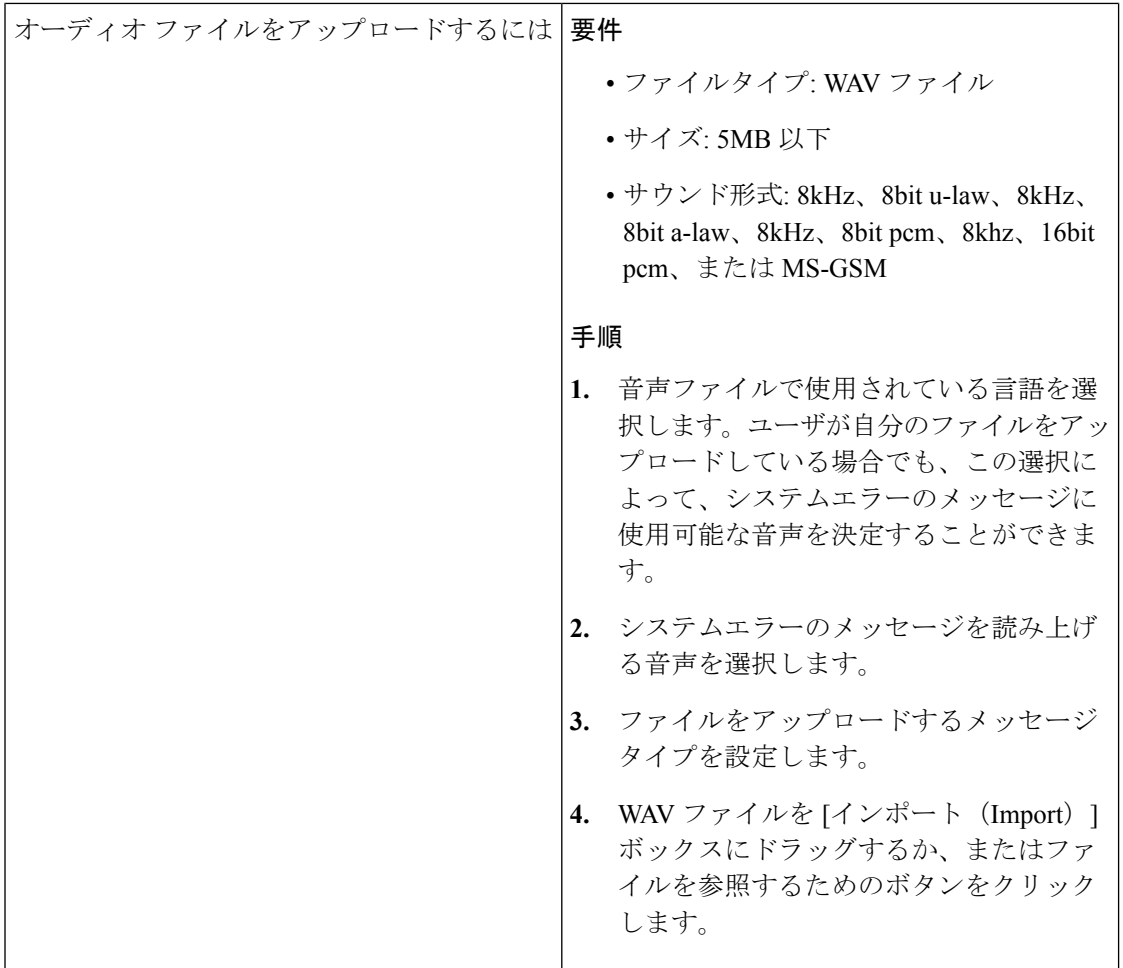

I

 $\mathbf I$ 

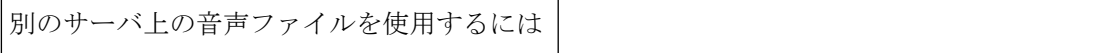

要件

I

 $\overline{\phantom{a}}$ 

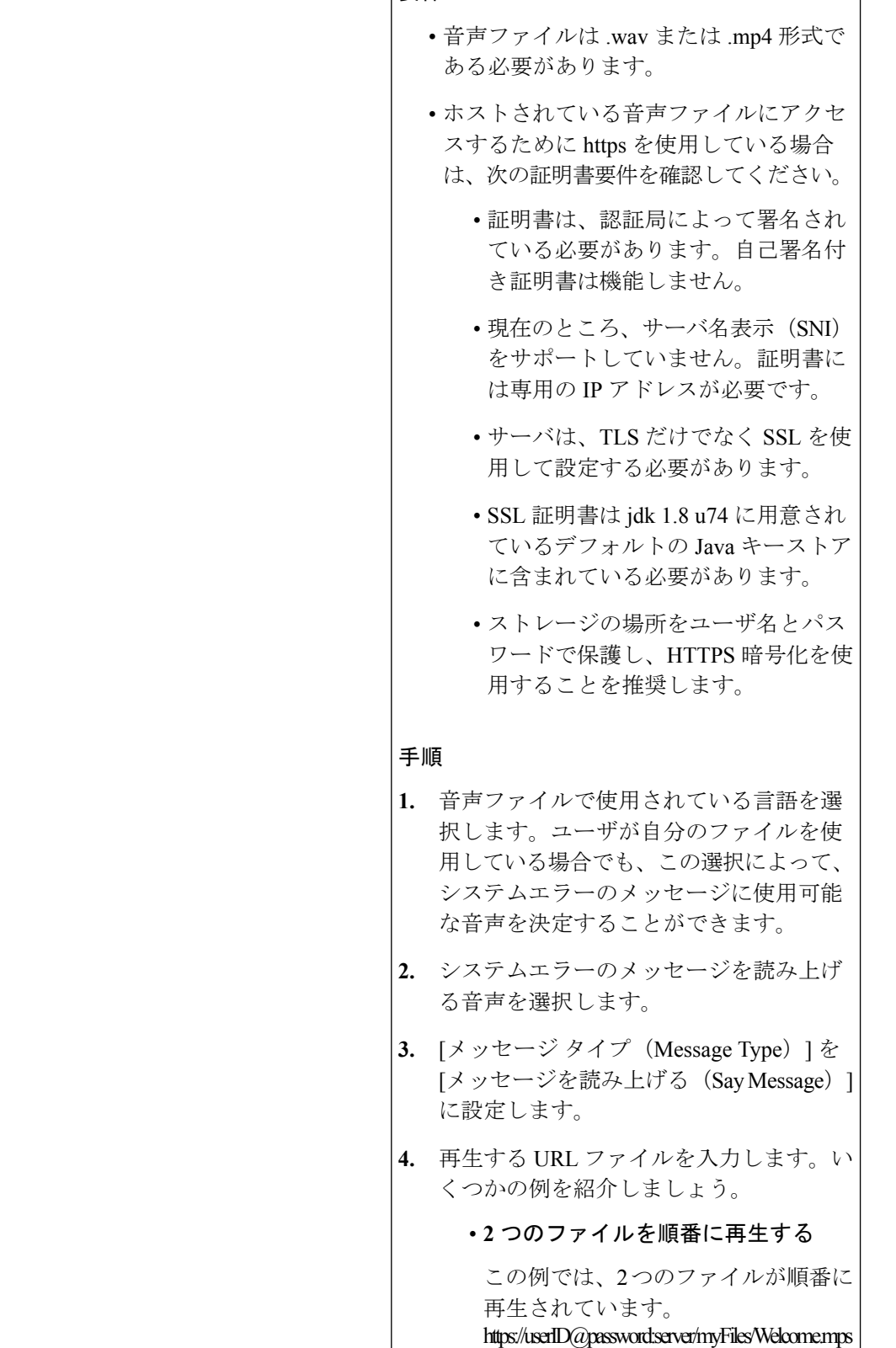

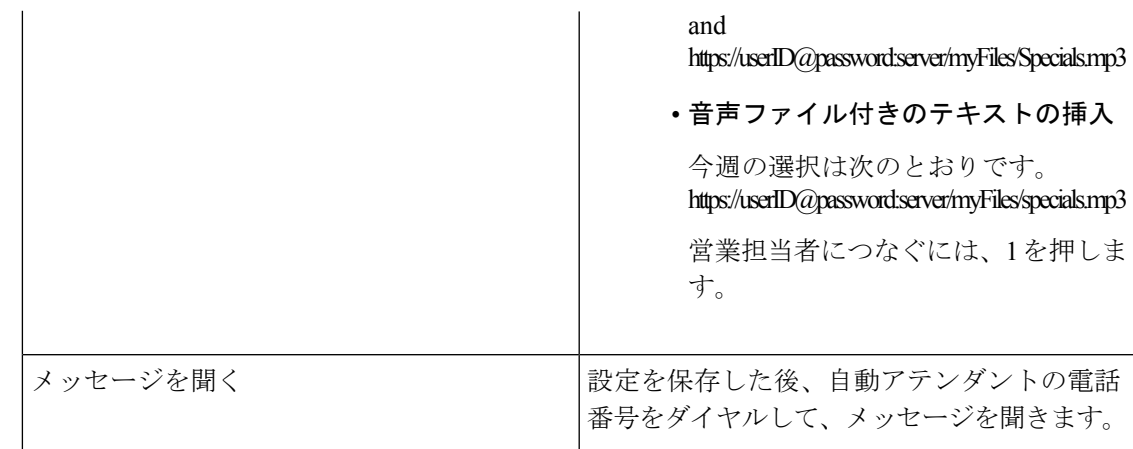

# 自動アテンダントをオンにします **Cisco Webex Calling**(旧称 **Spark Call**)

自動アテンダントをカスタマイズして、必要な情報と支援を発信者が取得できるようにできま す。たとえば、アナウンスを追加したり、通話をルーティングしたり、メニューを提供した り、発信者が内線番号をダイヤルできるようにしたりすることができます。

自動アテンダントに新しいステップを追加するには、プラス記号をクリックしてからオプショ ンを選択します。

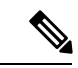

自動アテンダントビルダーを見つけるには、**[**サービス(**Service**)**]** > **[**コール(**Call**)**]** > **[**機能 (**Features**)**]**を選択します。その後、新しい自動アテンダントを作成したり、既存のアテンダ ントを編集したりします。 (注)

Ú

自動アテンダントビルダーで作業する場合は、必ず変更を保存してからウィンドウを閉じてく ださい。 重要

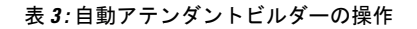

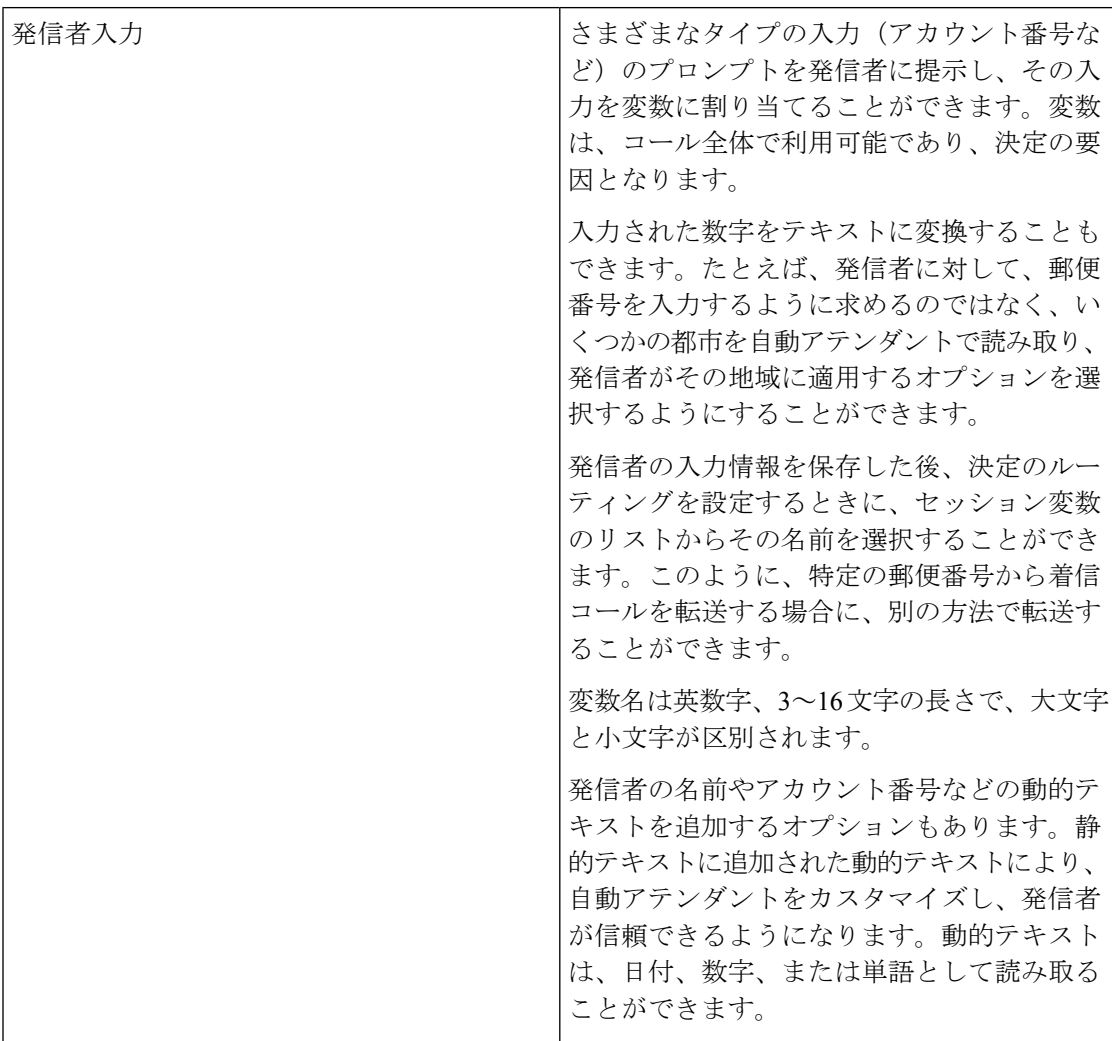

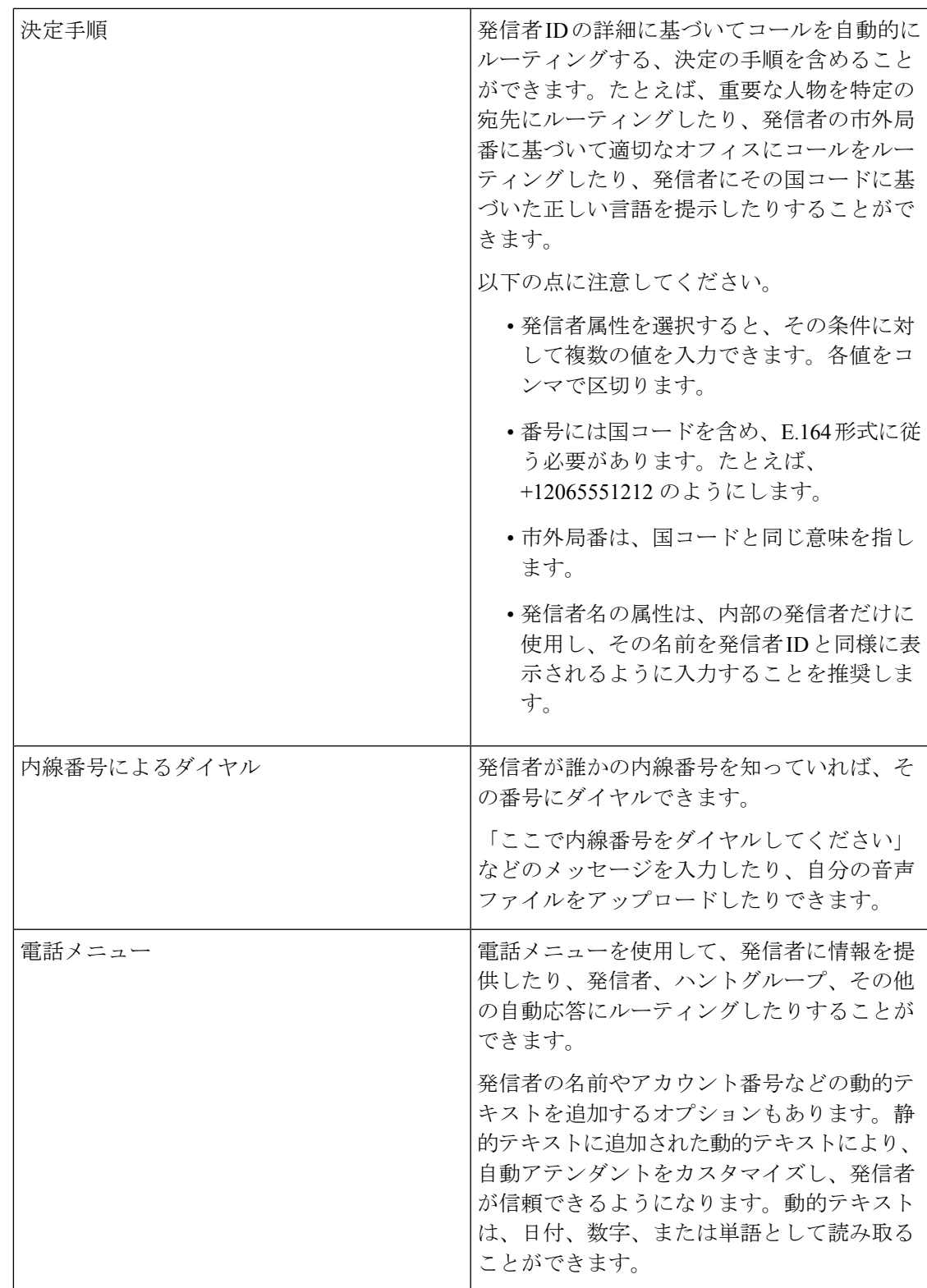

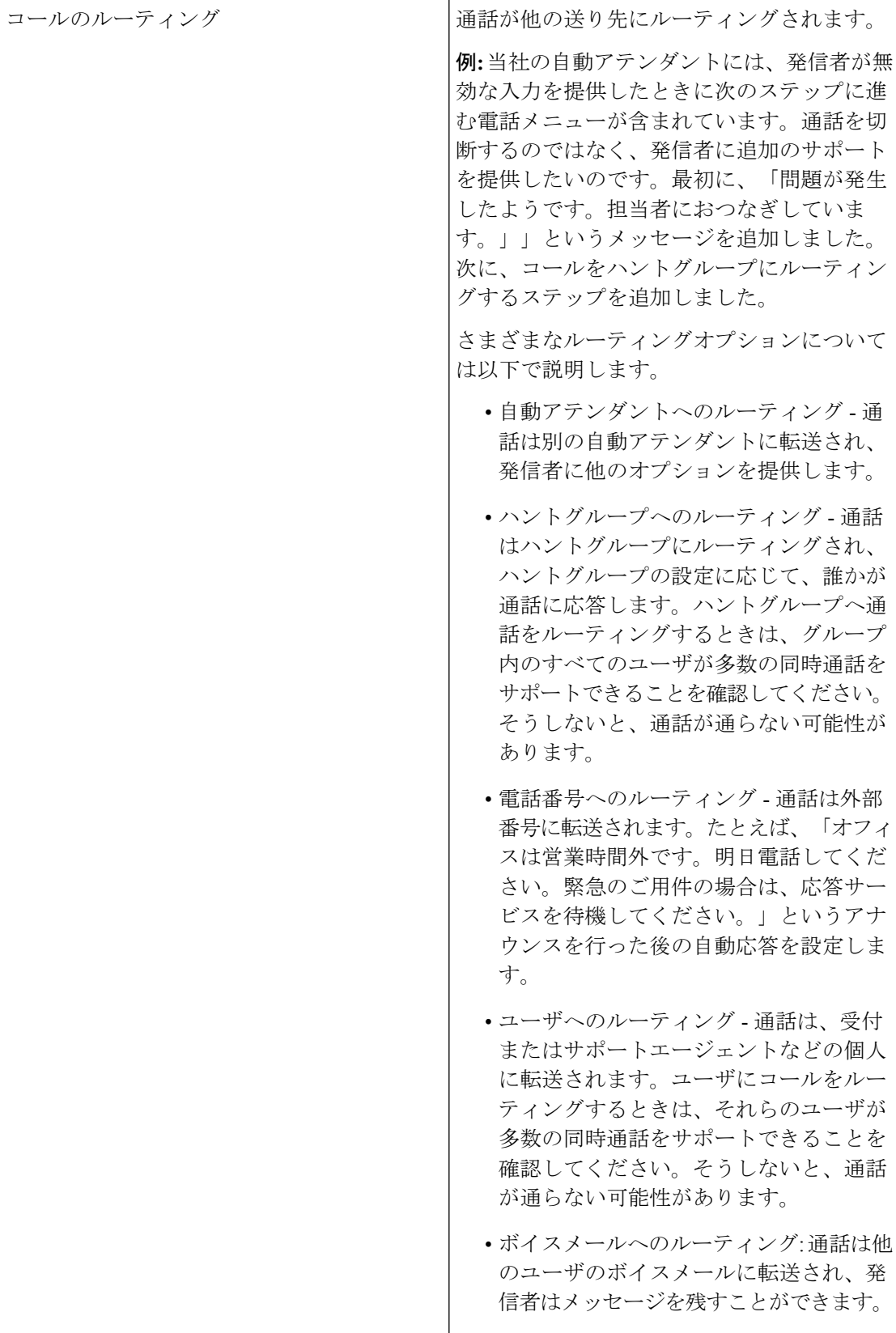

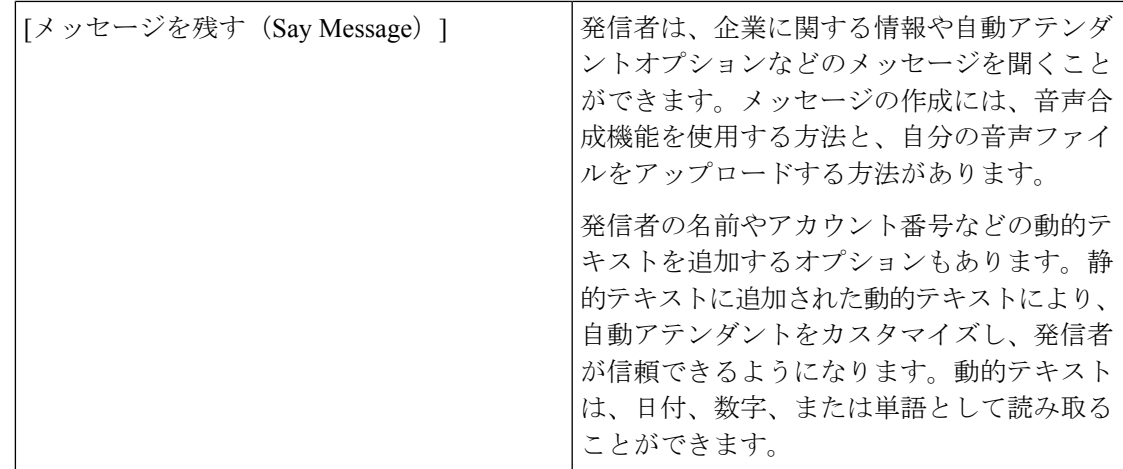

#### **2** 人での自動応答に参加する **Cisco Webex Calling**(旧称 **Spark Call**)

この文書では、1 つの自動アテンダントから別の自動アテンダントへコールをルーティングす る方法の例を示します。既存顧客向けの部署と新規顧客向けの部署など、異なる部署がある場 合に便利です。自動アテンダントごとに、さまざまなエクスペリエンス、言語、ボイスを提供 できます。

このシナリオでは、日本語とスペイン語の顧客を適切な自動アテンダントにルーティングする 方法について説明します。

#### 手順

ステップ1 日本語用とスペイン語用に1つずつ、自動アテンダントを2つ作成します。それぞれの言語で メッセージを追加します。電話番号をいずれかのアテンダントに割り当てないでください。

詳細について[は自動アテンダントの作成](https://help.webex.com/docs/DOC-17732)を参照してください。

- ステップ **2** 基本テンプレートを使用した3つ目の自動アテンダントを作成し、「日本語またはスペイン語 へのルーティング」などの名前を付けます。
- ステップ **3** 「日本語またはスペイン語へのルーティング」の自動アテンダントで応答する電話番号を入力 します。
- ステップ **4** スケジュールはそのままにします。「日本語またはスペイン語へのルーティング」自動アテン ダントは、1 日を通し常に同じように応答します。日本語とスペイン語の自動アテンダントの スケジュールを設定できます。
- ステップ **5** [メッセージを再生(**Say Message**)] ボックスで、日本語のオプションを選択し、「ABC 社に お問い合わせいただき、ありがとうございます。日本語は1を押してください。」と入力しま す。
- ステップ **6** プラス記号をクリックして、2 つ目の [メッセージを再生(**Say Message**)] ボックスを追加し ます。スペイン語のオプションを選択し、「Gracias por llamar a LA compañía ABC. Para el español, presione 2.」と入力します。
- ステップ **7** [電話メニュー(**Phone Menu**)] ボックスで、メッセージを空白のままにして、入力数字を設 定します。
	- a) 最初の入力数字について、**1** を選択し、[自動アテンダントへのルーティング(**Route to Auto Attendant**)] を選択し、先程設定した日本語の自動アテンダントを選択します。
	- b) プラス記号をクリックして 2 番目の数字を追加し、**2** を選択し、[自動アテンダントへの ルーティング(**Route to Auto Attendant**)] を選択し、先程設定したスペイン語の自動アテ ンダントを選択します。
- ステップ **8 [Save**(保存)**]** をクリックします。
- ステップ **9** 電話機を使用して、自動アテンダント用に設定した番号にダイヤルします。2 つのメッセージ が再生され、英語については 1 を、スペイン語については 2 を押すことができます。通話は選 択された自動アテンダントにルーティングされ、そこから続行できます。

自動応答オンのスケジュールの設定 **Cisco Webex Calling**(旧称 **Spark Call**)

営業時間内と営業時間外で自動アテンダントが異なるグリーティングとメニューを使用するよ うにスケジュールを設定できます。自動アテンダントが複数ある場合は、それらの間でスケ ジュールを再利用できます。

Ú

自動アテンダントビルダーで作業する場合は、必ず変更を保存してからウィンドウを閉じてく ださい。 重要

- ステップ **1** <https://admin.webex.com>の顧客ビューから[サービス(**Service**)]に移動して、**[**コール(**Call**)**]** > **[**機能(**Features**)**]**を選択します。その後、新しい自動アテンダントを作成したり、既存のア テンダントを編集したりします。
- ステップ **2** [24 時間営業(Open 24 Hours)] というラベルが付いている [スケジュール(Schedule)] ボック スをクリックします。基本テンプレートを使用している場合は、最初に電話メニューを保存し てからスケジュールを編集する必要があることに注意してください。
- ステップ **3** 営業時間(Open Hours): 営業している時間と曜日を入力します。

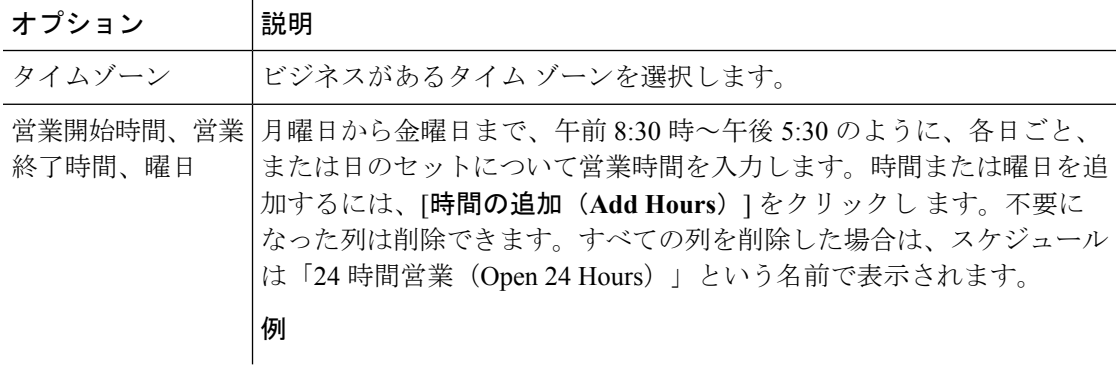

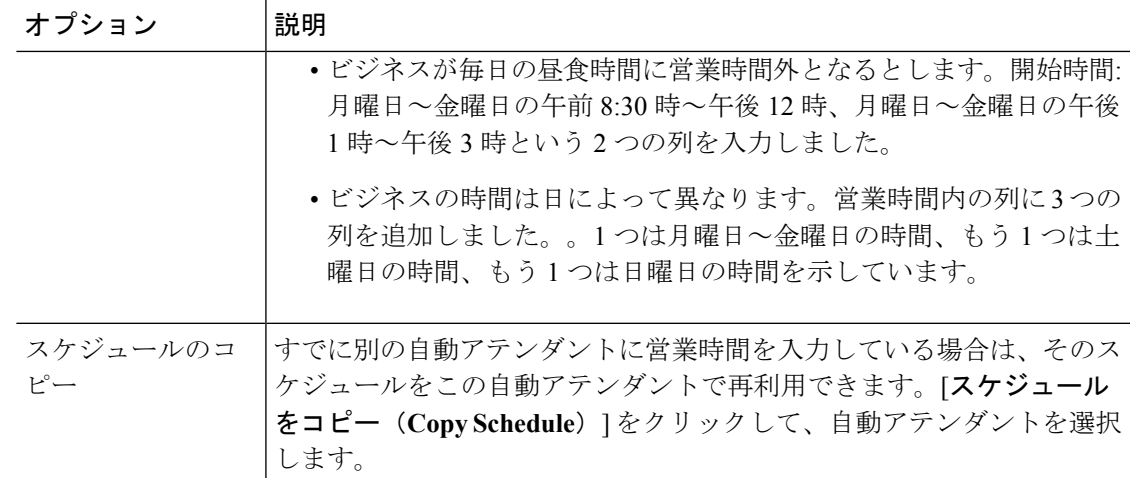

ステップ **4** 祝日(Holidays): オプションで、[祝日を追加(**Add Holiday**)] をクリックし て、業務が特別 なイベントに対して営業外となる日付を追加します。

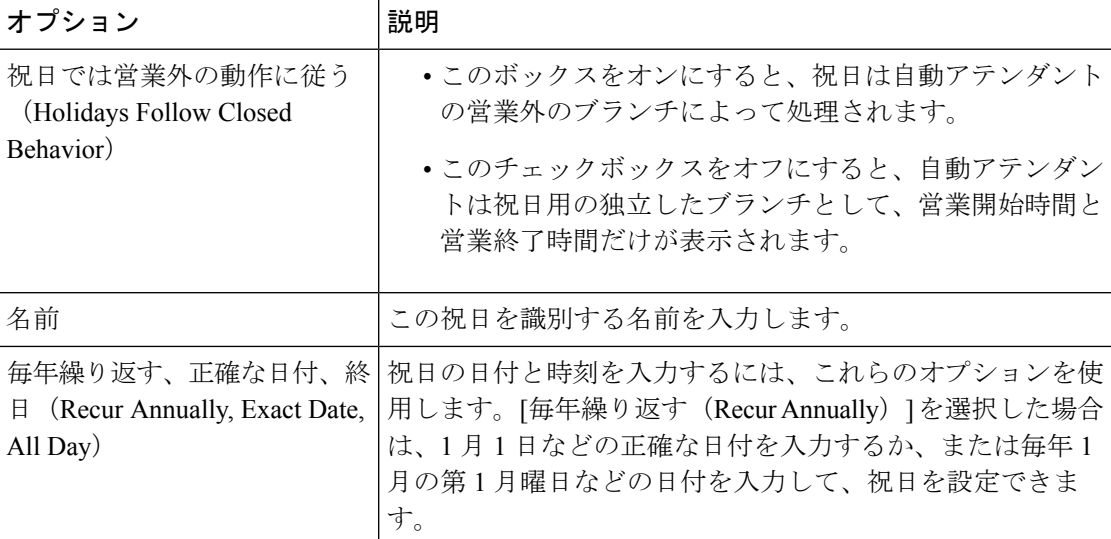

ステップ **5** 営業時間と祝日をすべて追加した後、スケジュールを保存します。

ステップ **6** [営業時間(Open Hours)] の下のプラス記号をクリックして、グリーティング、メニュー、そ の他のアクションを追加します。次に、必要に応じて営業外の日および祝日のアクションを設 定するのと同じプロセスに従います。

# 応答サービスに時間後のコールを送信する **Cisco Webex Calling**(旧称 **Spark Call**)

営業時間が終了している場合は、自動アテンダントを設定して、応答サービスにコールを送信 することができます。

- ステップ **1** <https://admin.webex.com>の顧客ビューから[サービス(**Service**)]に移動して、**[**コール(**Call**)**]** > **[**機能(**Features**)**]** を選択します。その後、新しい自動アテンダントを作成したり、既存のア テンダントを編集したりします。
- ステップ **2** 新しい自動アテンダントを作成する場合は、スケジュールを設定します。
- ステップ3 [営業終了時間 (Closed Hours) 1ボックスの下に あるプラス (+)記号をクリックして新しい アクションを追加します。

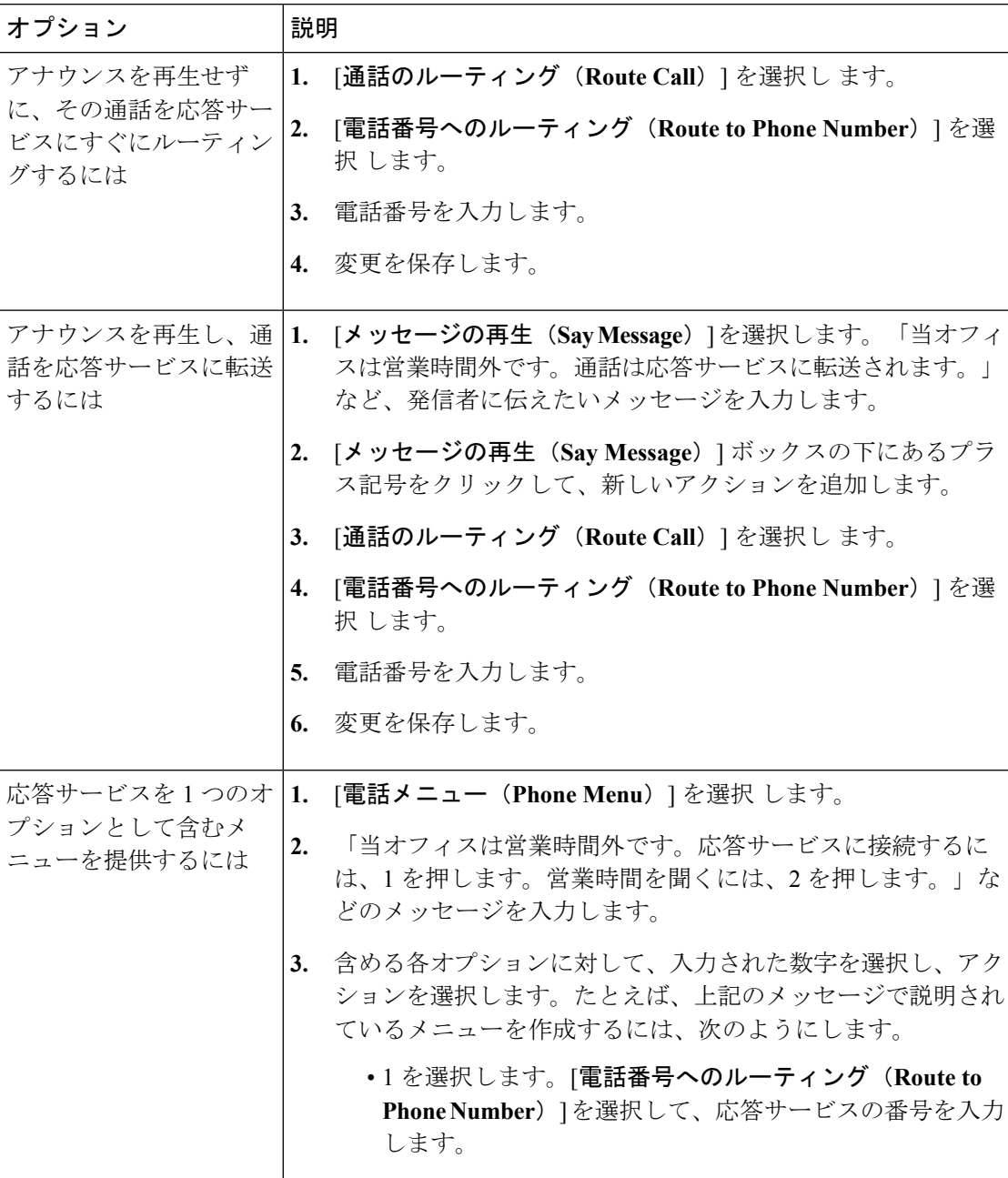

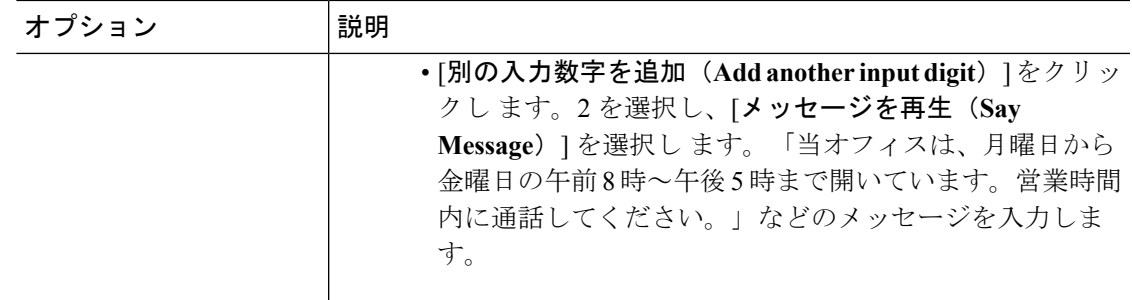

ステップ **4** 設定を保存します。

# ハント グループの設定

# ハント グループの設定

ハントグループを使用して、着信コールを組織内のユーザに自動的にルーティングすることが できます。組織のニーズに基づいてコールを転送する方法を定義できます。

次のシナリオでは、ハント グループを設定することができます。

- シーケンシャルルーティングを必要とする営業チーム。着信コールが1台の電話機で鳴り ましたが、応答がない場合、コールはリストの次のエージェントに移動します。
- 対応可能な最初のエージェントがコールを受け入れることができるように、電話機を一斉 に鳴らすことを望むサポート チーム。

- ステップ **1** <https://admin.webex.com>の顧客ビューから[サービス(Service)]に移動して、**[**コール(**Call**)**]** > **[**機能(**Features**)**]** を選択します。
- ステップ **2** [新規(New)] をクリックし、[ハントグループ(Hunt Group)] を選択して、ハント グループ の名前を入力します。
	- ハント グループ名は最大 87 文字で、次の文字で構成されます。 注意
		- 大文字と小文字 $(A \sim Z, a \sim z)$
		- 数字 $(0 ~ 9)$
		- スペースとピリオド\_ -
- ステップ **3** ハントグループの番号を選択します。3文字を入力すると、使用可能な番号のリストを表示で きます。
- ステップ **4** [ハント方法(Hunting Method)] を選択して、ハント グループのメンバーを選択します。
- 最長アイドル(**Longest Idle**):最も長い時間コールを受け取っていないメンバーにコー ルを提供します。
- ブロードキャスト(**Broadcast**):コールはすべてのメンバーに同時に提供されます。
- 循環(**Circular**):Cisco Webex Control Hub での設定に応じて、ハント グループ リストの 上から下へ順番にメンバーにコールが提供されます。次回のコールは、前回コールが停止 したところから再開します。
- 上から(**Top Down**):ポータルでハント グループが設定された順序で毎回コールが提供 されます。

ステップ **5** ハント グループに追加するユーザの名前または電子メール アドレスを入力します。 ステップ **6** フォールバックの宛先を選択し、[作成(Create)] をクリックします。

# ハントグループのルーティング固有情報

ハントグループに含められる同時通話の最大数は、ハントグループのメンバーに設定されてい る同時コールの数によって決まります。

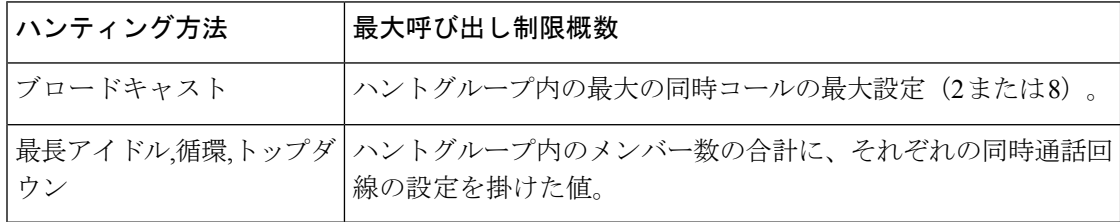

## ハント グループのフォールバック先を変更する **Cisco Webex Calling**(旧称 **Spark Call**)

ローカルネットワークに障害が発生した場合に、ビジネスを保護できます。固定電話などの代 替フォールバック先を設定して、ユーザがハントグループに引き続きアクセスできるようにし ます。

代替フォールバック先は、ローカルネットワークが復旧して稼動し、元のハントグループの設 定が復元されるまで使用されます。

- ステップ **1** <https://admin.webex.com> のカスタマービューで、**[**サービス(**Services**)**]** > **[**通話(**Call**)**]** > **[**機 能(**Features**)**]** に移動して、編集するハントグループを選択します。
- ステップ **2** [フォールバック先のルール(**Fallback Destination Rule**)] で 、次のいずれかのオプションを 選択します。
	- •フォールバック先 (Fallback Destination) (デフォルト): 応答されなかった通話を別の番 号に転送します。
	- 代替フォールバック先(Alternate Fallback Destination): 応答されなかった通話を別の番号 に一時的に転送します。たとえば、ネットワークの計画的な停止が予想される場合は、元

のフォールバック先を維持しながら別の番号へのコールをルーティングすることができま す。

- •自動(Automatic):ローカルエリアネットワークが停止している場合を除き、すべての応 答のないコールをフォールバック先に転送します。この場合、通話は代替フォールバック 先に自動的に転送されます。
- ステップ **3** 必要なフォールバック番号を指定します。

通話を内部内線番号、E.164 番号、またはボイスメールに転送することができます。

フォールバック先のルールとして [自動(**Automatic**)] を選択することで、システムがネット ワークステータスを確認する頻度を決定できます(デフォルトは5分)。ネットワークの問題 が解決されていても、タイマーが期限切れになるまで、通話は代替フォールバック先にルー ティングされます。

ステップ **4** (オプション)Cisco Webex Teams アプリにハントグループのコールを送信します。このオプ ションは、フォールバック先さには代替フォールバック先のフォールバック先にのみ使用でき ます。フォールバック先のルールとして [自動(**Automatic**)] を選択した場合、このオプショ ンは自動的に無効になります。

# でのページング グループの設定 **Cisco Webex Calling**(旧称 **Spark Call**)

ユーザが音声メッセージを個人、部署、またはチームに送信するには、ページンググループを 作成します。誰かがメッセージをページンググループに送信すると、そのメッセージはグルー プ内のすべてのデバイスで再生されます。

# 始める前に

- ページングには、IP アドレス 239.192.16.240 を使用したマルチキャストルーティングが必 要です。その IP アドレスがマルチキャストルーティング専用として空いていることを確 認します。
- ページンググループに割り当てる予定の内線番号が使用可能で未割り当てあることを確認 します。
- ページンググループには複数のメンバーが必要で、各メンバーには少なくとも1つの登録 デバイスが必要です。誰かがデバイス未登録のグループを呼び出すと、ビジー信号が聞こ えます。
- ページング グループは、Cisco IP Phone 7800 または 8800 シリーズでのみ動作します。ア ナログ電話アダプタ(ATA)では動作しません。

## 手順

ステップ **1** <https://admin.webex.com>の顧客ビューから[サービス(Service)]に移動して、**[**コール(**Call**)**]** > **[**機能(**Features**)**]** を選択します。

ステップ2 [新規 (New) ] をクリックして、[ページンググループ (Paging Group) ] をクリックします。

- ステップ3 グループの名前を入力して、右矢印 をクリックします。
- ステップ **4** ページング グループ番号を入力します。
- ステップ **5** ページング グループに必要なユーザまたは場所の名前を入力します。
- ステップ **6** ページを開始できるユーザを選択します。[カスタム(Custom)] を選択する場合は、イニシ エータの名前を入力します
- **ステップ1** [作成 (Create) ] をクリックします。

# ユーザと場所の設定

# ユーザの発信者 **ID** の設定 **Cisco Webex Calling**(旧称 **Spark Call**)

直接回線または発信元会社IDを他のユーザに割り当てるには、発信元会社IDを設定します。

ユーザの発信者 ID を、直通電話、発信元会社 ID、ブロック、またはカスタムの名前と番号に 設定できます。選択に応じて、通話の受信者には着信時に異なる情報が表示されます。

# 手順

- ステップ **1** <https://admin.webex.com> の顧客ビューで、[ユーザ(**Users**)] に移動し、発信者 IDを割り当てる ユーザを選択します。
- ステップ **2** [通話(**Call**)]をクリックし、ユーザのディレクトリ番号の内線番号をクリックします。[発信 者 **ID**(**Caller ID**)] までスクロールし、そのユーザに割り当てるオプションを選択して、[保 存(**Save**)] をクリックし ます。構成によって:
	- ユーザに直接回線がある場合は、4 つのオプションすべてを使用できます。
	- ユーザに内部の内線番号があり、発信元会社 ID が設定されている場合は、発信元会社 ID、カスタムおよびブロックされている外線発信者 ID が使用できます。
	- 発信元会社 ID が設定されていない場合は、カスタムおよびブロックされた外線発信者 ID が使用できます。

#### ユーザの通話転送の設定 **Cisco Webex Calling**(旧称 **Spark Call**)

ユーザが別の宛先に着信通話を転送できるように Cisco Webex Calling(旧称 Spark Call) デバ イスを設定することができます。宛先が未登録の Cisco フォンであるがボイスメールが設定さ れている場合、通話はボイスメールに転送されます。

ユーザは、Cisco Webex [の設定](https://settings.webex.com/)で通話転送設定を変更することもできます。

#### 手順

- ステップ **1** <https://admin.webex.com>のカスタマービューから、[ユーザ(**Users**)]に移動し、ユーザをクリッ クします。
- ステップ **2** [コール(**Call**)] をクリックし 、[プライマリ(**Primary**)] をクリックします。
- ステップ **3** [通話転送(**CallForwarding**)]で、ユーザのニーズに適した通話転送オプションを選択し、[保 存(**Save**)] をクリックし ます。

#### **Cisco Webex Calling**(旧称 **Spark Call**) ユーザの回線上での同時コール数の増加

たとえばフロントオフィスのスタッフのように、多数の同時通話を処理する必要がある場合 は、同時通話を 2~8 の間で設定することができます。

# 始める前に

この設定を必要とするユーザが、増えた通話数をサポートするための適切な数のセッション キーを含む電話機モデルを使用していることを確認します。

#### 手順

- ステップ **1** <https://admin.webex.com> のカスタマービューで、[ユーザ(**Users**)] に移動し、デフォルトを変 更する同時通話のユーザをクリックします。
- ステップ **2** [コール(**Call**)] をクリックして、同時通話数を増やすディレクトリ番号の内線番号を選択し ます。
- ステップ **3** [同時通話(**Simultaneous Calls**)] に移動し、[**8**] をクリックし、[保存(**Save**)] をクリックし ます。

# ユーザーの **Cisco Webex Calling**(旧称 **Spark Call**) の設定の構成

Cisco Webex Calling(旧称 Spark Call) ユーザに対して次を行います。

- 外部通話と内部通話の処理方法などの通話設定を設定します。
- 番号を割り当てたり、再割り当てしたりします。無料通話番号をユーザに割り当てること はできないことに注意してください。ただし、無料通話番号は、ハントグループまたは自 動アテンダントに割り当てて、ユーザにリダイレクトすることができます。
- シングルナンバーリーチや国際ダイヤルなど、機能とダイヤルの動作を設定します。
- 新しいデバイスのアクティベーションコードを生成し、再起動、ログの送信、タイムゾー ンの設定など、既存のデバイスに対するリモート操作を実行します。

#### 手順

- ステップ **1** <https://admin.webex.com> のカスタマービューで、[ユーザ(**Users**)] に移動し、通話設定を変更 するユーザを選択します。
- ステップ **2** [通話(**Call**)] をクリックし、ユーザの回線を設定するには、次のいずれかを選択します。
	- [新しい回線を追加(**Add a New Line**)] をクリックして、必要な設定を設定し、[保存 (**Save**)] をクリックし ます。
	- ユーザの現在の回線の設定を編集するには、[プライマリ(**Primary**)] または [共有 (**Shared**)] 電話をクリックし、必要な変更を行ってから [保存(**Save**)] をクリックし ま す。
- ステップ **3** ユーザの回線設定を構成するには、[機能(**Features**)] でオプションを選択し ます。
	- シングルナンバーリーチ(**Single Number Reach**): スイッチをオンに切り替え、必要な情 報を入力してから [保存(**Save**)] をクリックし ます。
	- ●スピードダイヤル:詳細アイコン → をクリックして、スピードダイヤルを追加するか、既 存のスピードダイヤルを並べ替えます。
	- ダイヤル制限(**Dialing Restrictions**): 更新を行ってから [保存(**Save**)] をクリックし ま す。

## **Webex** 通話に自動アテンダントする(旧 **Spark Call**)

電話機を取らずに、デスクフォンで自動的にコールに応答できます。通話中でなければ、コー ルは1回鳴るとすぐにつながります。これは、食事の準備中でハンドセットに触れたくない場 合や、昼食を食べていてすぐに電話に出られない場合に便利です。デスクを離れる場合は、忘 れずに自動応答をオフにしてください。

すべての着信コールを電話機のヘッドセットまたはスピーカーで聞くかどうか選択できます。 電話機で別の音声出力を選択していないことを確認します。前回のコールで別の出力を使用し た場合、自動応答で予期せぬ結果が生じることがあります。たとえば、前回のコールで電話機 のヘッドセットボタンを使用した場合、自動応答にスピーカーを選択しても何の効果もありま せん。

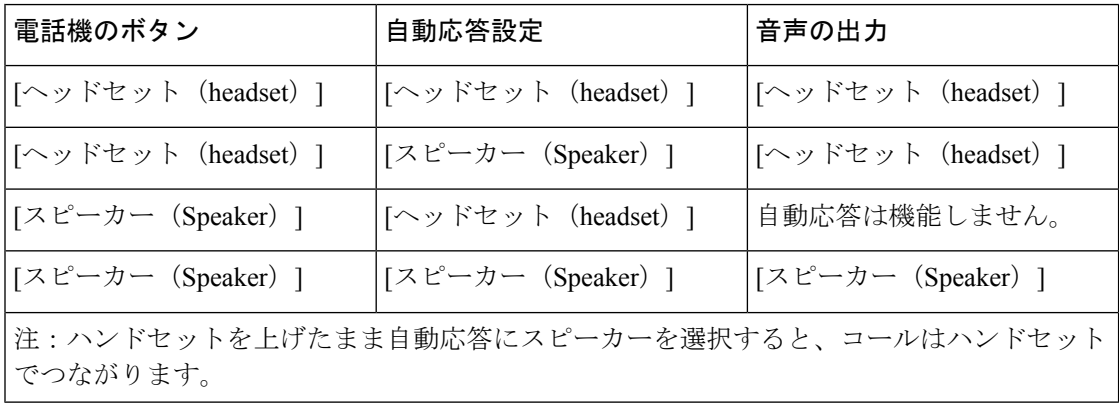

この機能をは、プライマリ回線でのみオンにできます。回線を他のユーザと共有する場合、自 動応答を最後に設定したユーザがその機能を使用できます。たとえば山田さんと回線を共有し ていて、あなたが自動応答を設定するとします。山田さんの電話機でコールが 1 回鳴ります が、自分の電話機は自動応答します。後で山田さんが共有回線で自動応答を設定すると、自分 の電話機の機能は自動的に無効になります。他のユーザがこの機能を使用している場合はメッ セージが表示されるので心配ありません。

自動応答設定は、Cisco Webex で選択した発信デバイスより優先されます。たとえば、2 台の デスクフォン(電話機A と電話機 B)があり、すべての Cisco Webex アプリケーションのコー ルで電話機 A を鳴らすよう選択します。電話機 B で自動応答を設定すると、アプリケーショ ンで選択したデバイスに関係なく、アプリケーションからのすべてのコールで電話機Bが鳴り ます。 (注)

手順

- ステップ1 Cisco Webex [Settings](https://my.ciscospark.com) から「通話設定 (Call Settings) ] を選択します。
- ステップ **2** 1 台以上のデスク フォンが登録されている場合は、1 台のデバイスを選択します。
- ステップ **3** トグルを使用して、[自動応答(Auto Answer)] をオンにします。
- ステップ **4** 電話機のスピーカーまたはヘッドセットを使用して通話を聞くかどうかを示します。
- **ステップ5** [保存 (Save) ] を選択します。

# コールの電話回線を選択する

#### ユーザの電話回線の選択

Cisco Webex Control Hub を使用して、最初に利用可能な回線 (デフォルト) またはプライマリ回 線のいずれかの、組織内の特定の人物または場所でのすべてのコールに使用する回線を指定で きます。その場所のユーザが電話のハンドセットを取るたびに、電話機がこの回線を自動的に 選択します。

# 始める前に

ユーザには共有電話または複数回線が必要です。

- ステップ **1** <https://admin.webex.com> のカスタマー ビューから、[ユーザ(**Users**)] に移動し、ユーザを選択 します。
- ステップ **2** [コール(**Call**)] をクリックし、[機能(**Features**)] までスクロールし てから、[通話の回線選 択(**Line Selection for Calls**)] をクリックします。

ステップ **3** すべてのコールで、そのユーザのプライマリラインまたは最初に利用可能な回線を使用するか を指定して、[保存(**Save**)] をクリックします。

# 場所に対する電話回線の選択

始める前に

場所には共有電話または複数回線が必要です。

#### 手順

- ステップ **1** <https://admin.webex.com>のカスタマービューから、[場所(**Places**)]に移動し、場所を選択しま す。
- ステップ **2** [コール(**Call**)] をクリックし、[機能(**Features**)] までスクロールし てから、[通話の回線選 択(**Line Selection for Calls**)] をクリックします。
- ステップ **3** すべてのコールで、その場所のプライマリラインまたは最初に利用可能な回線を使用するかを 指定して、[保存(**Save**)] をクリックします。

## 着信通話と発信通話の動作

#### 着信コール数(**Incoming Calls**)

[利用可能な最初の回線(**First Available Line**)] を選択すると、ユーザがハンドセットを取る ときに、電話機が自動的にその回線に切り替わり、通話に応答します。ただし、[常にプライ マリ ラインを使用する(**Always Use Primary Line**)] を選択した場合、ユーザに若干の柔軟性 が与えられます。ユーザのプライマリラインに着信し、ユーザがハンドセットを取ると、その 通話が応答されます。通話が他の回線に接続されている場合、ユーザは通話に応答せずにハン ドセットを取ることができます。ユーザは、2 つめの回線を選択して通話に応答するか、通話 に応答せずにプライマリ ラインから通話を発信するかのいずれかを選択します。

#### 発信コール数(**Outgoing Calls**)

[利用可能な最初の回線(**First Available Line**)] を選択すると 、電話機は利用可能な回線を自 動的に選択します。ただし、[常にプライマリ ラインを使用する(**Always Use Primary Line**)] を選択した場合、ユーザが電話機のハンドセットを選択すると、電話機は通話のプライマリラ インを自動的に選択します。たとえば、管理アシスタントがいる管理者にとって便利な場合が あります。管理アシスタントが、管理者と共有している回線に誤って個人的な通話を発信する 可能性を最小限に抑えることができます。管理者は、通話ごとに常に手動で別の回線を選択す ることができます。

# デバイス

Π

Ι

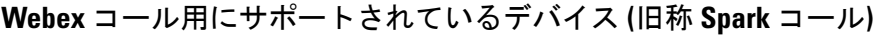

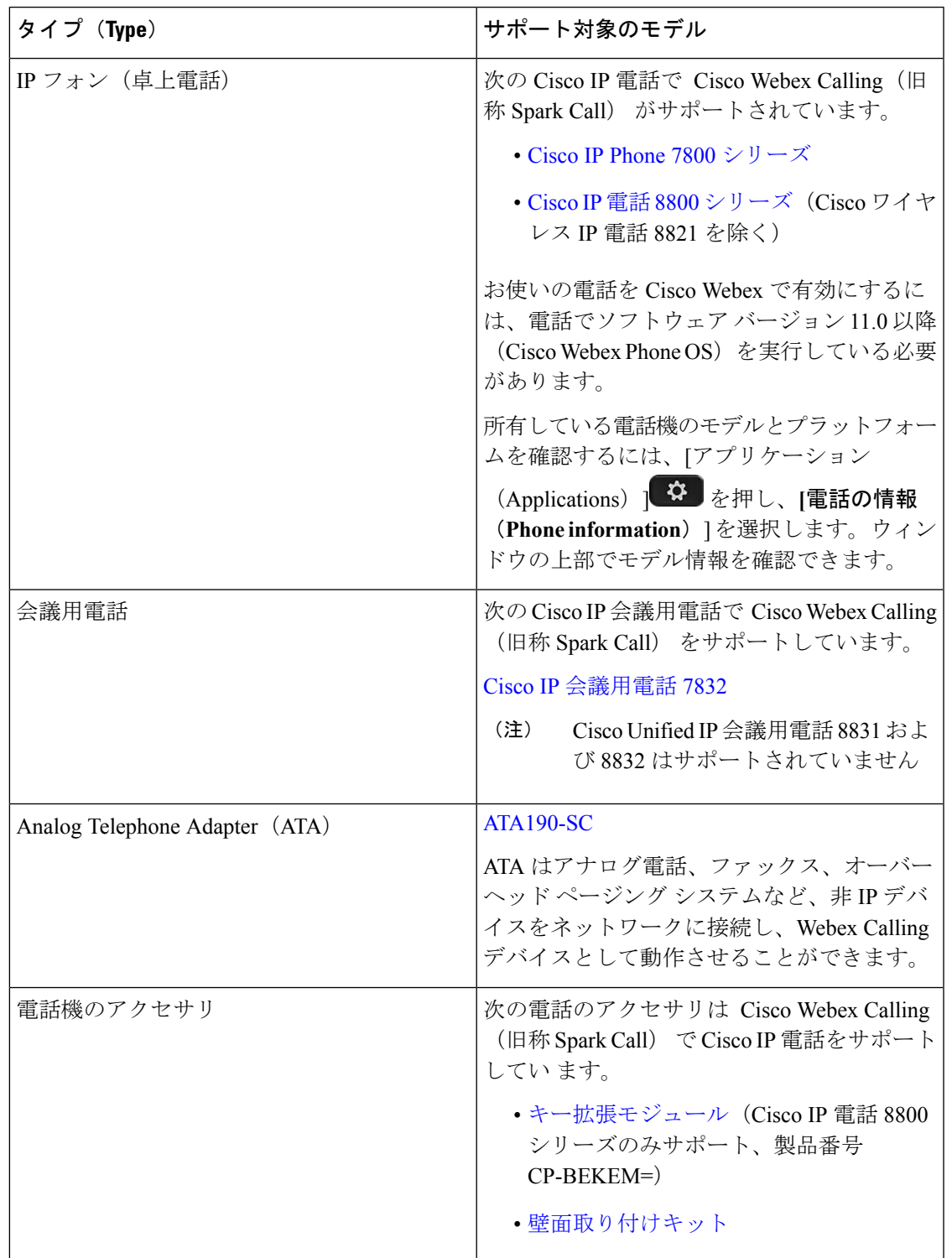

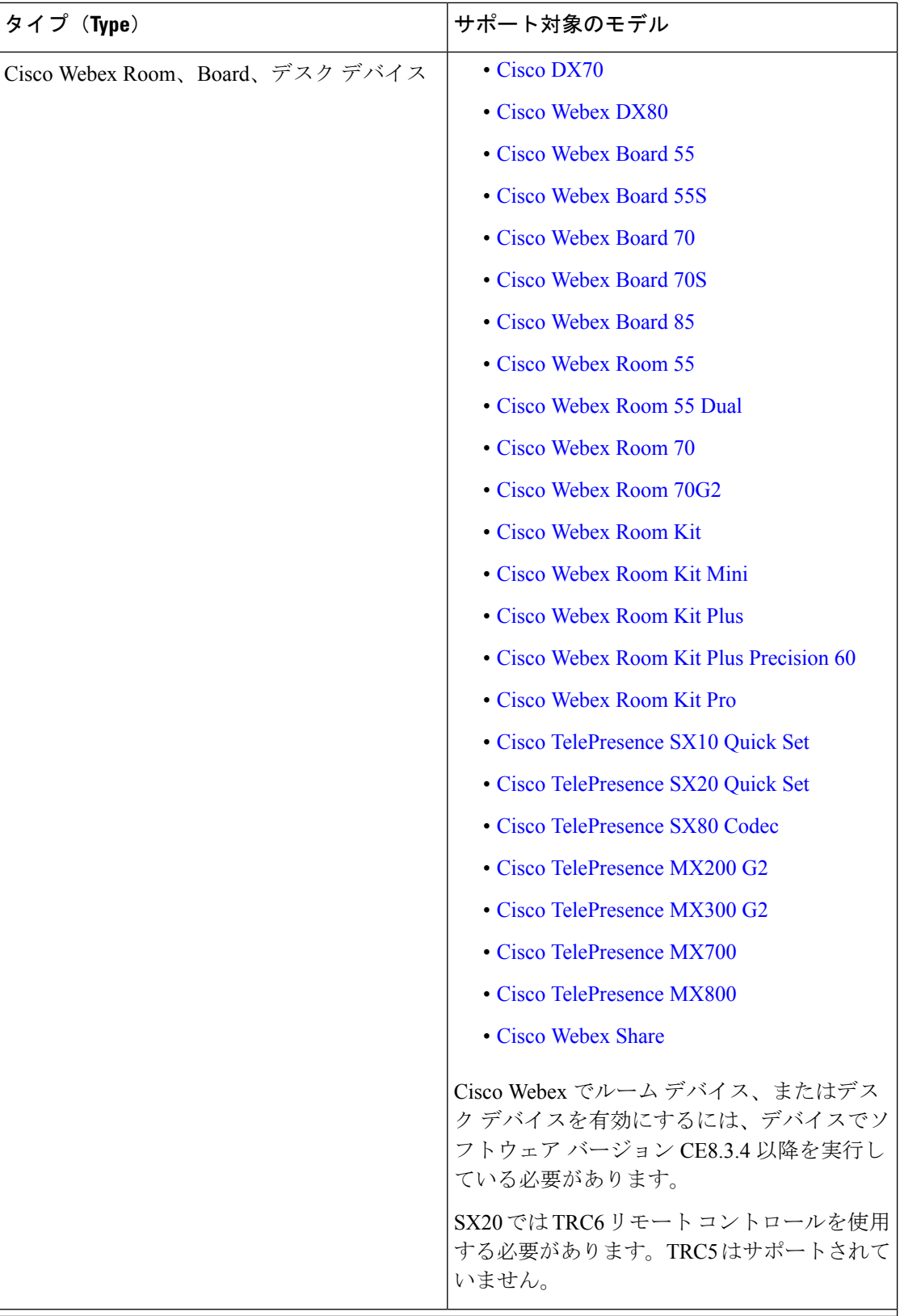

# デスクフォンの音声と**Webex Calling**(旧称 **Spark Call**)ビデオの仕様

オーディオ用の Opus コーデックとビデオの OpenH264 コーデックを使用して、通話の品質を 最適化します。

Cisco IP Phone 7800 シリーズは、次のコーデックのエンコードとデコードを行います。

- G.711 a-law
- G.711 mu-law
- G.722
- G.729(デコードのみ)
- G.729a
- G. 729b(デコードのみ)
- G.729ab
- iLBC
- Opus

Cisco IP Phone 8800 シリーズは、次のコーデックのエンコードとデコードを行います。

- G.711 a-law
- G.711 mu-law
- G.722
- G.729a/G.729ab
- G.726
- iLBC
- L16
- Opus
- iSAC
- 720p HD ビデオ
- H.264 および Cisco Application Visibility and Control (AVC)

# アナログ電話アダプターでサポートされているコール機能 **Cisco Webex Calling**(旧称 **Spark Call**)

アナログ電話アダプター (ATA) は、次の Cisco Webex Calling (旧称 Spark Call) の機能をサ ポートしてい ます。

- 転送
- 会議
- 保留と保留解除
- 発信者 ID
- コール ウェイティング
- スピード ダイヤル
- 保留中のメディア
- •共有電話(ATA には1本の回線しかありません)
- ボイスメール
- Hunt Group

# デバイスの自動応答を設定する **Cisco Webex Calling**(旧称 **Spark Call**)

自動応答を使用すると、デスクフォンを設定して、1 回の電話の呼出音の後に自動的に通話に 応答することができます。自動応答は、個人または場所ごとに1つの登録済みのデスクフォン に対して機能します。

#### 手順

- ステップ **1** <https://admin.webex.com> のカスタマービューで、[ユーザ(**User**)] に移動し、自動応答を設定 するユーザを選択します。
- ステップ **2** [コール(**Call**)] をクリックし、自動応答を設定するプライマリまたは共有電話をクリックし ます。
- ステップ **3** [自動応答(**Auto Answer**)] までスクロールし、スイッチをオンに切り替えます。
- ステップ **4** デバイスを選択し、通話の音声出力を電話機のハンドセットまたはスピーカーを介して出力す るかを選択し、[保存(**Save**)] をクリックし ます。
	- ヘッドセットを音声のソースとして設定し、他のユーザが電話機のスピーカーボタン を押すと、音声が機能しなくなります。 (注)

分析

発信

関与と品質に基づいた、Control Hub での通話の導入に関する複数のレポートをご利用できま す。この情報を使用して、ユーザが行っている通話の数を評価し、それらの通話の音声品質を 把握できます。また、いくつかのレポートを操作して、重要な特定の情報に焦点を絞ることも できます。

ほとんどのレポートは、日次、週次、および月次の形式で取得できます。標準のユーザは、3 か月の過去の通話データにアクセスできます。Pro Pack と Webex Calling のユーザは、過去 13 ヶ月分の通話データにアクセスできます。Pro Pack の詳細は、<https://help.webex.com/np3c1rm/> を参照してください。

通話統計は、呼び出し側のエンドポイントによって測定されるので、内部通話では、統計およ びチャートの 1 つの通話に 2 つのエントリを表示できます。

どのレポートについても、現在のビューを PNG ファイルまたは PDF ファイルとしてダウン ロードするか、または基になるデータを CSV 形式でダウンロードできます。

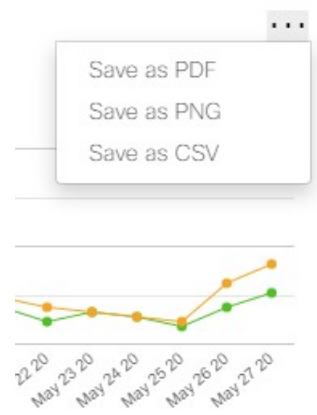

品質

# 通話音声品質

通話音声品質は、10秒間以上続いた通話について、エンドポイントによって測定されたパケッ ト損失、遅延、およびジッターに基づいています。

平均パケット損失率が 5% を超える場合、平均ネットワークジッターが 150 ms より大きい場 合、または平均遅延が 400 ms より大きい場合に通話がしきい値超えとしてマークされます。 しきい値を超える測定値があると、通話品質は低品質として分類されます。

Pro Pack または Webex Calling のユーザは、参加者の詳細レポートにある 3 つのスライドバー を使用して、これらのしきい値を調整できます。

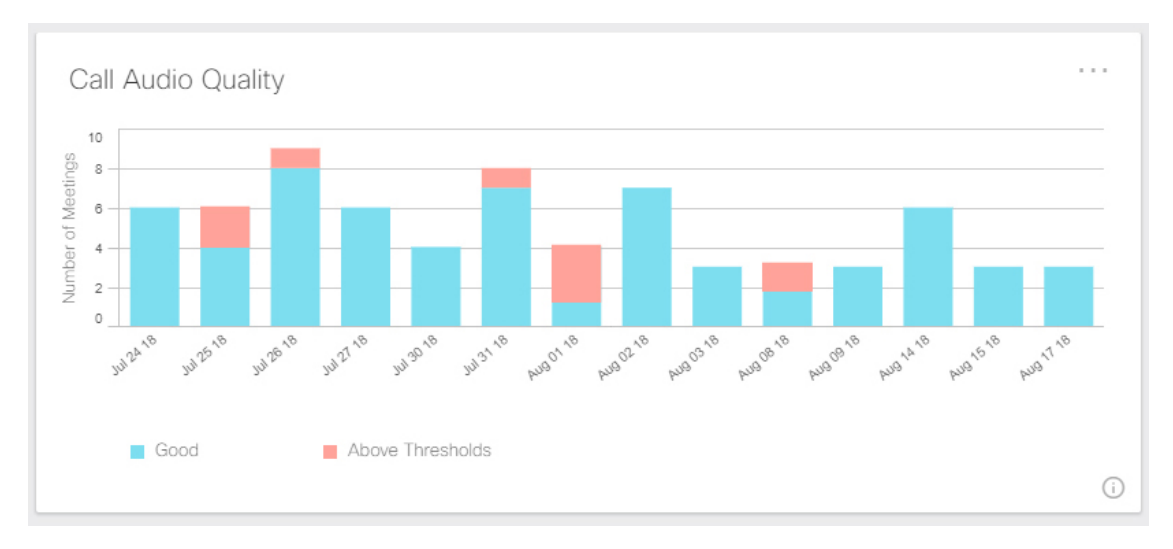

#### しきい値を超えた通話

このレポートを使用して、通話に最も多くの問題が発生しているユーザを突き止めることがで きます。標準的なユーザの場合、通話に関する問題が発生した上位 24 人のユーザが表示され ています。Pro Packと Webex Calling のユーザは、通話に関する問題が発生しているすべての ユーザを確認できます。特定のデバイスが低い通話品質の原因であると考えることができま す。または、組織内の多くの人々が影響を受けている場合は、ネットワークの問題である可能 性があります。このレポートのデータを使用して、通話品質の問題をトラブルシューティング して解決することができます。

毎日、毎週、および毎月のビューを選択できます。通話の合計は、ユーザごとに収集されま す。ここで特定のユーザを選択し、他のすべてのレポートで、このユーザだけが行った通話を 表示するように更新できます。

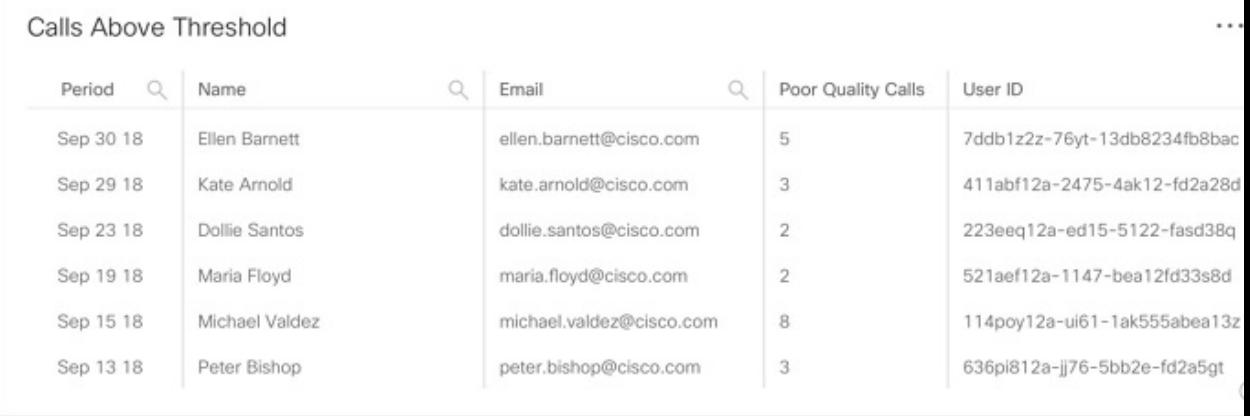

### 参加者の詳細

Pro Pack または Webex Calling のユーザは、このレポートを使用して、パケット損失、遅延、 ジッターなど、各ユーザの通話品質を分析できます。通話音声品質レポートのしきい値を設定 するには、スライドバーを動かします。その後、その情報を使用して、ユーザがビデオおよび 音声通話機能を利用しているかを確認したり、通話品質の問題が発生している可能性がある ユーザを特定したりできます。この機能を活用する方法について、グループトレーニングを実 施するのもよいでしょう。

詳細には、通話を発信した人物の名前、電子メール、ユーザ ID と、通話が発信された時間、 通話の発信に使用されたデバイスまたはクライアント、全体のパッケージ損失と遅延、および 会議 ID が含まれます。会議 ID は、同じ通話の参加者全員が共有している一意の ID です。

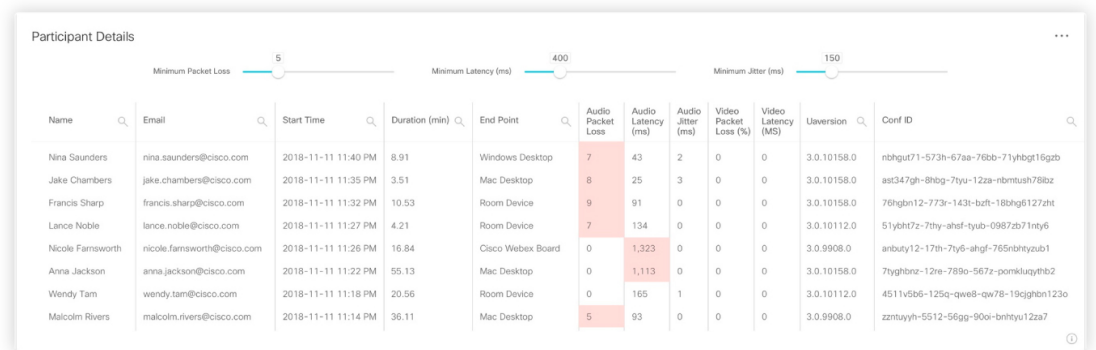

活動

# 通話

通話に最も頻繁に使用しているクライアントとデバイスを決定できます。Webex Teams クライ アントには、ユーザのデスクトップ(Windows または Mac)、モバイルデバイス(iPhone、 iPad、または Android)、または Web ブラウザにアプリが含まれます。デバイスには、クラウ ドに登録された Cisco Webex Board デバイスまたはルームデバイスが含まれています。また、 Webex Calling に登録されている Cisco MP (マルチプラットフォーム電話機) デバイスおよび ソフトクライアントの統計情報も表示できます。

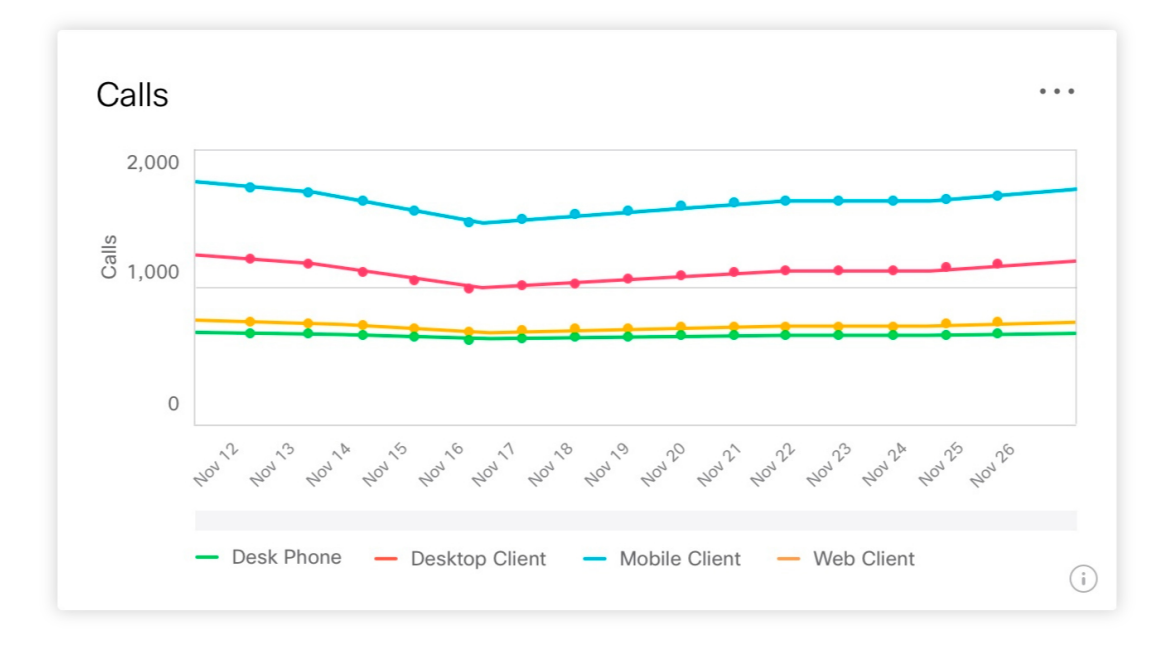

# 通話の分数

使用されているクライアントとデバイスによって、通話の合計時間を決定できます。クライア ントには、ユーザのデスクトップ(WindowsまたはMac)、モバイルデバイス(iPhone、iPad、 または Android)、Web ブラウザ、および Webex Calling ソフトクライアントに Webex Teams

アプリが含まれています。デバイスには、クラウドに登録されたCiscoWebexBoardデバイス、 クラウドに登録されたルームデバイス、Webex Calling に使用されている Cisco MPP フォンが 含まれています。

他のデバイスの通話が短い場合、または存在しない場合は、考えられる原因を調査する必要が あります。

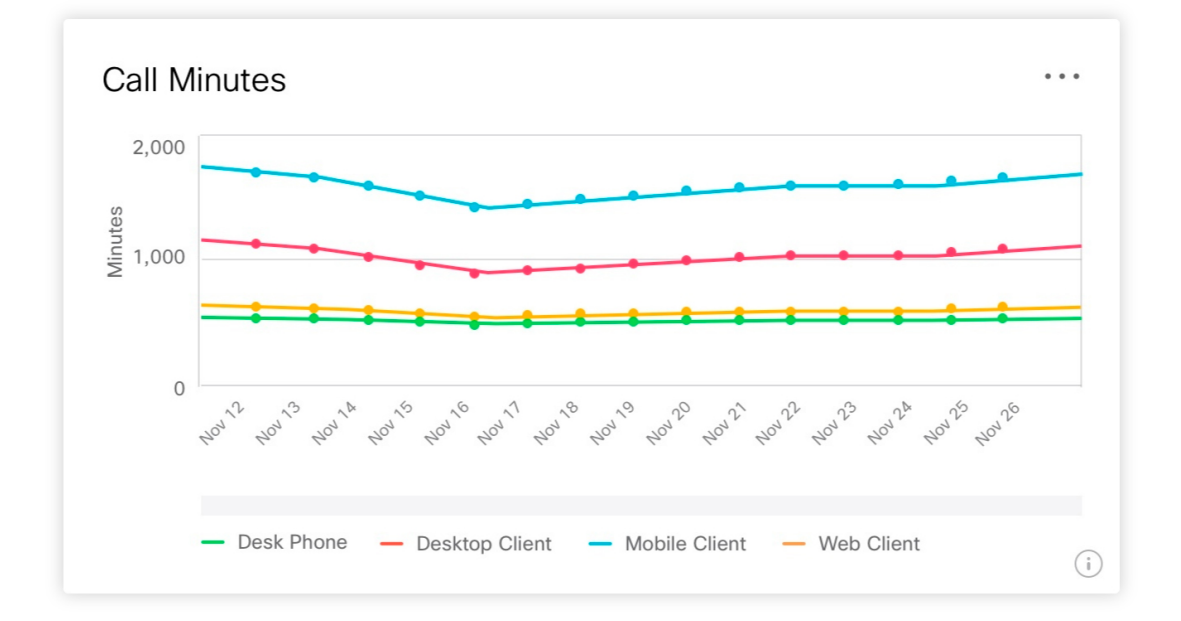

### コールの詳細

Pro Pack または Webex Calling のユーザとして、このレポートを使用して、組織内のユーザが 行った通話の概要をすばやく把握することができます。詳細には、通話を発信した人物の名 前、電子メール、ユーザ ID と、通話が発信された時間、通話の発信に使用されたデバイスま たはクライアント、および通話 ID が含まれます。同じ通話内のすべての参加者が同じ通話 ID を共有します。

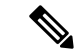

(注)

名前と電子メールのエントリが空白になっている場合は、ユーザが削除されているか、または デバイスから通話が行われた可能性があります。たとえば、Windows および DX80 向け Webex Teams を使用して通話を行った場合、グラフの 2 つの列がこの 1 回の通話に適用されますが、 名前と電子メールには1つだけが表示されます。

また、すべてのユーザの名前が Webex Control Hub でプロビジョニングされていない場合は、 名前のない電子メールが含まれる場合があります。

この例では、Web よりも Webex Teams for Windows および Mac を使用して、複数の発着信が あったことがレポートに示されています。これは、Webアプリよりもデスクトップアプリが通 話向けに使用されていることを示している可能性があります。

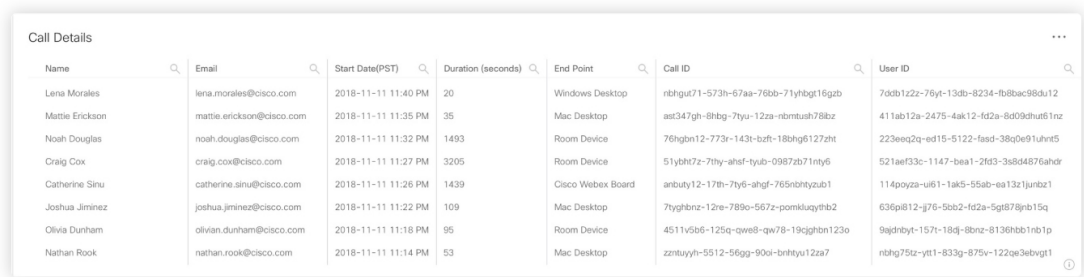

п

© 2020 Cisco Systems, Inc. All rights reserved.